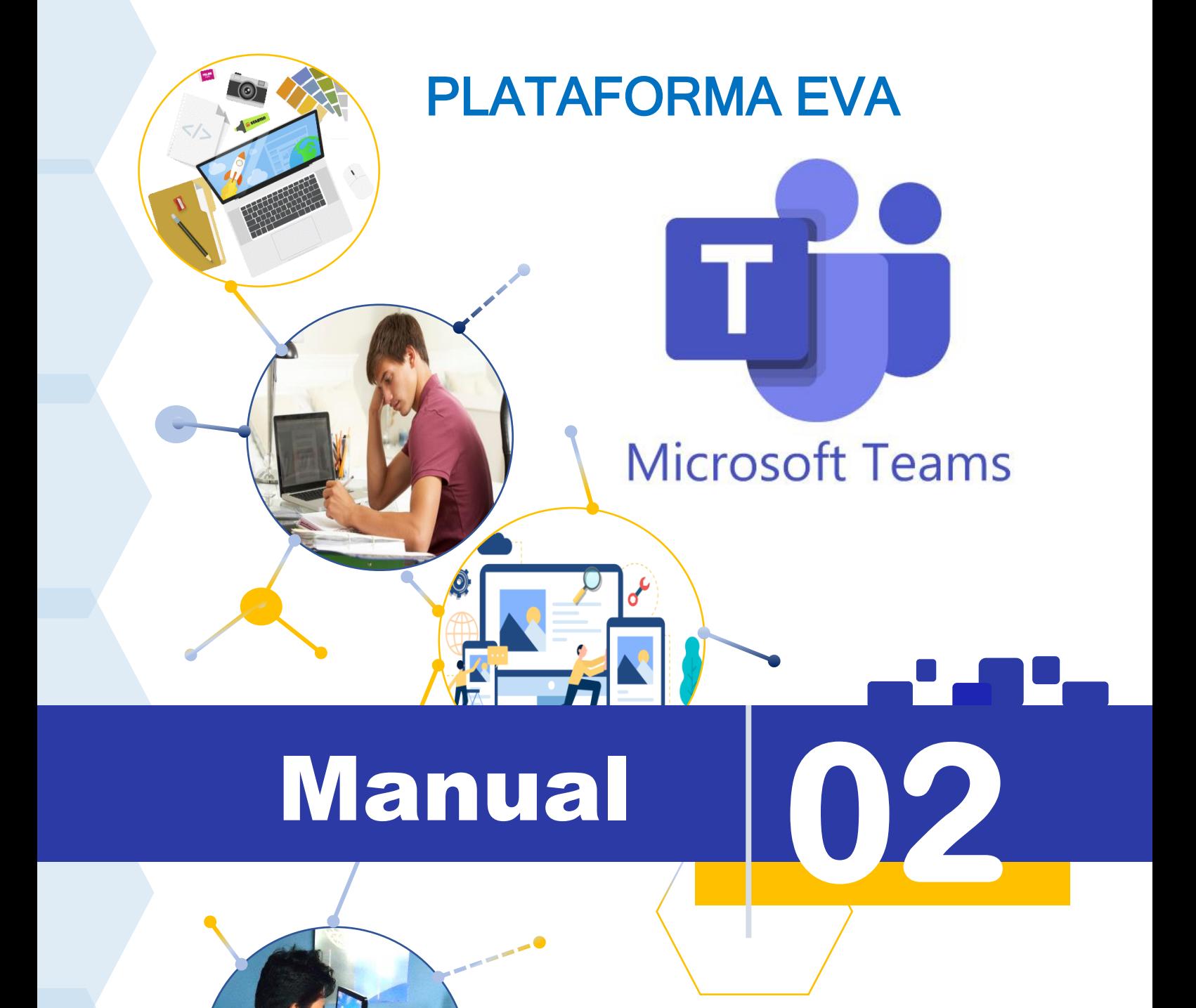

# CREACIÓN DE EQUIPOS - CLASES

### Ing. Ulises Lapa Asto

**Lima - Perú 2021**

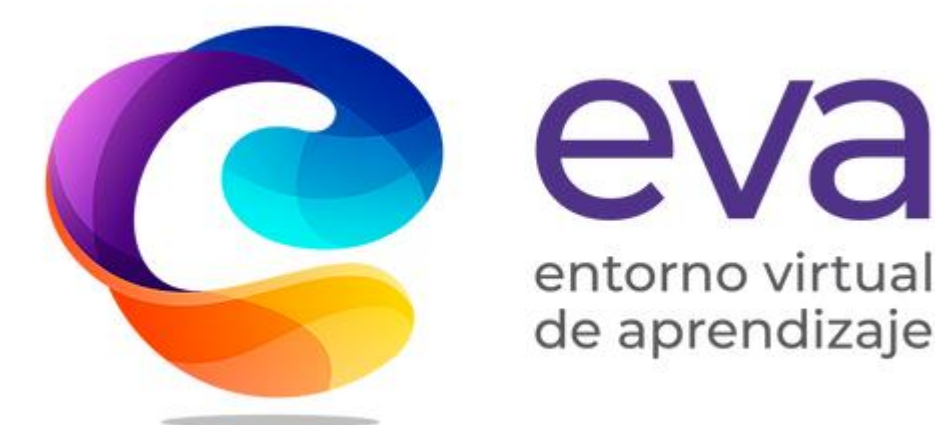

#### M-02

Manual de Creación de equipos a la Plataforma EVA.

Este manual se proporciona "tal cual". Es posible que la información y los puntos de vista reflejados en este documento, incluidas las direcciones URL y otras referencias a sitios web de Internet, cambien sin previo aviso. Algunos ejemplos descritos en este manual se proporcionan únicamente con fines ilustrativos y son ficticios. No se pretende indicar ni debe deducirse ninguna asociación ni conexión real.

**Ing. Ulises Lapa Asto. | Gestor de Proyecto EVA | Consultor TICs. Lima - 2021**.

**Copyright © Todos los derechos reservados.**

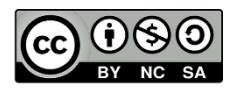

### **MANUAL PARA LA CREACIÓN DE EQUIPOS EN LA PLATAFORMA 365 – TEAMS**

### Iniciar sesión

**PASO 1:** Para poder crear, editar y trabajar con nuestros equipos, accedemos a la siguiente dirección. [https://portal.office.com.](https://portal.office.com/)

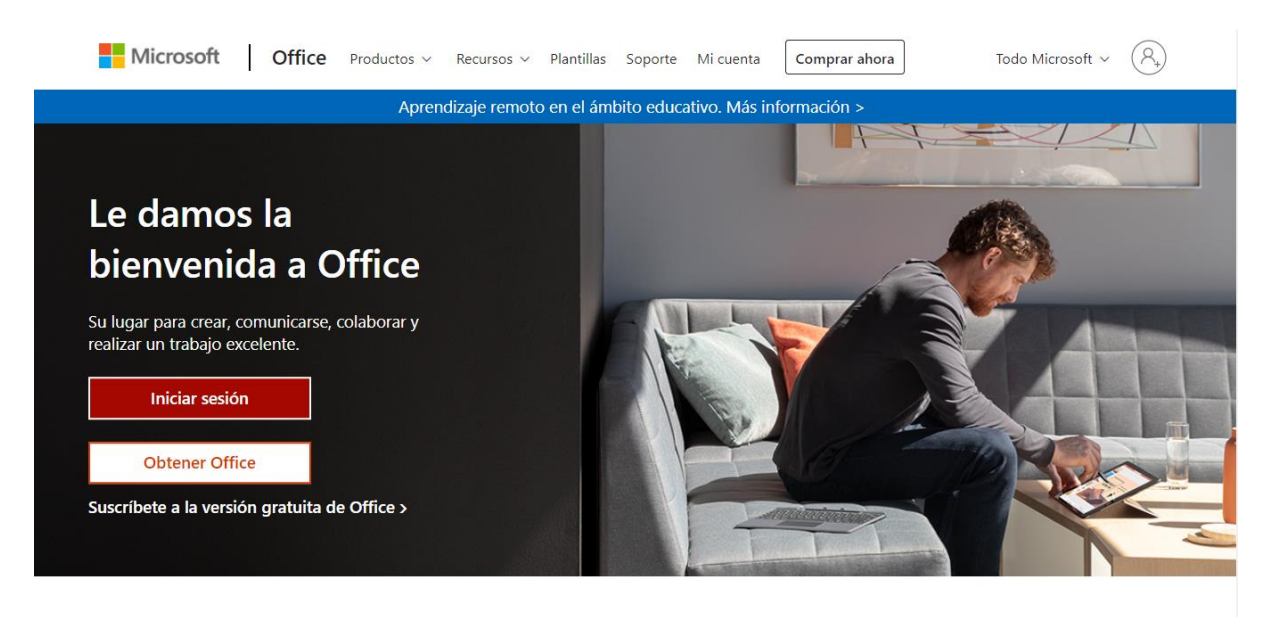

Inicia sesión para usar tus aplicaciones de productividad favoritas desde cualquier dispositivo

**PASO 2:** Se mostrará la ventana de iniciar sesión. En esta ingresamos los datos de nuestra cuenta de correo, ejemplo:

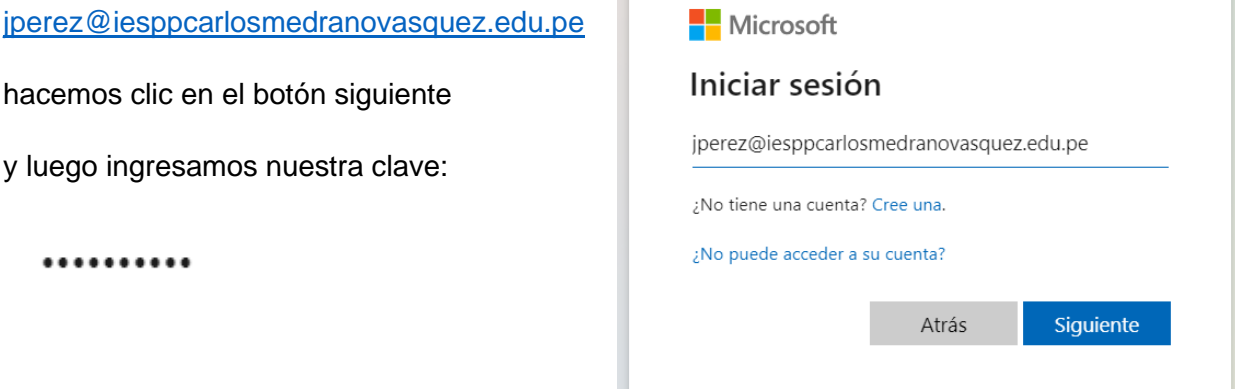

**2** 

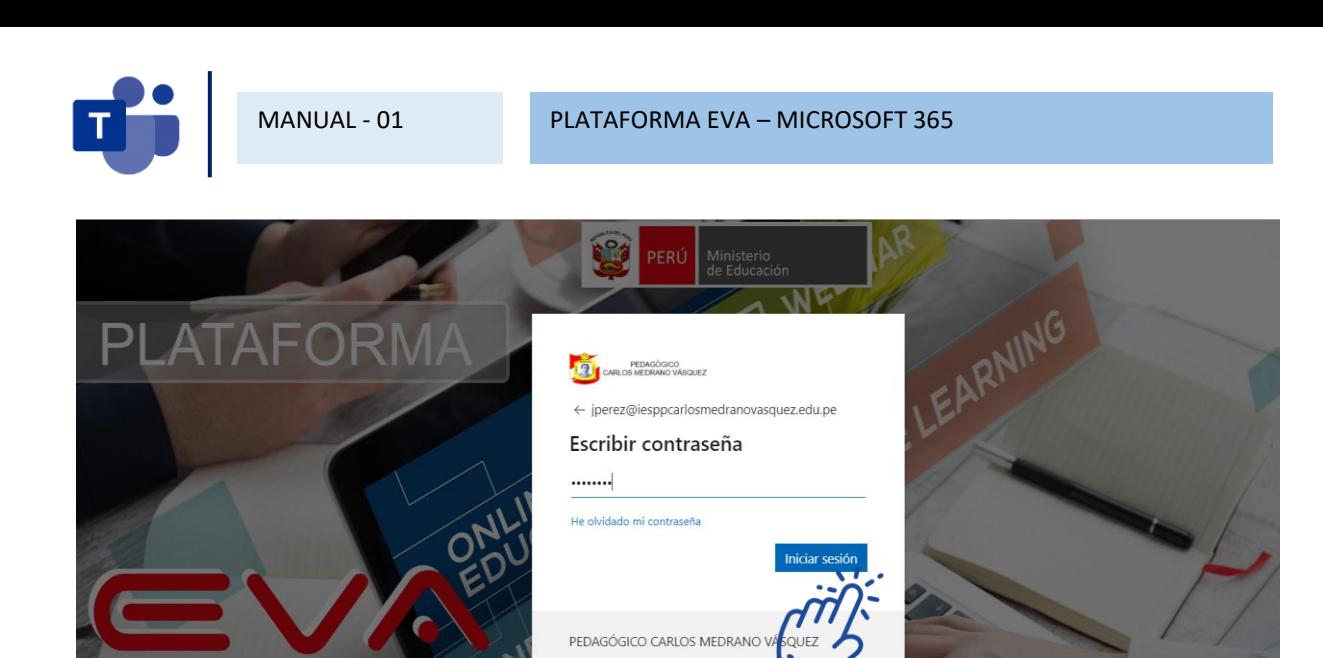

Jose Santos Chocano Nº315 San Cl Teléfono: +056-543160

Después de ingresar nuestra contraseña, hacemos clic en Iniciar sesión.

**PASO 3:** Al acceder se visualizan los servicios que tenemos disponibles, tal como se muestra en la imagen siguiente. Seleccionamos la opción Todas las aplicaciones.

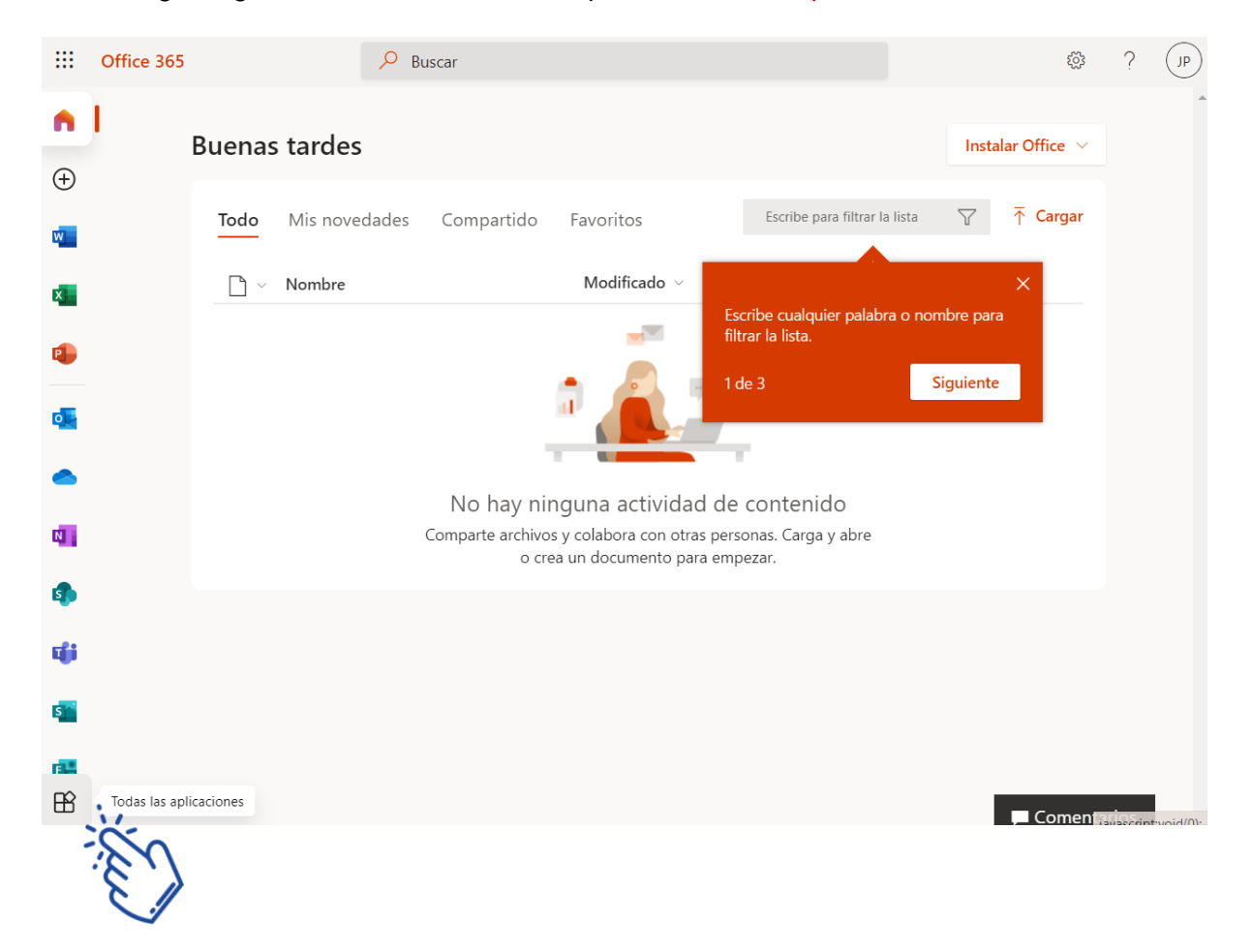

**PASO 4:** Se visualizan las herramientas y servicios que tenemos disponibles, tal como se muestra en la imagen siguiente. Seleccionamos la opción Teams.

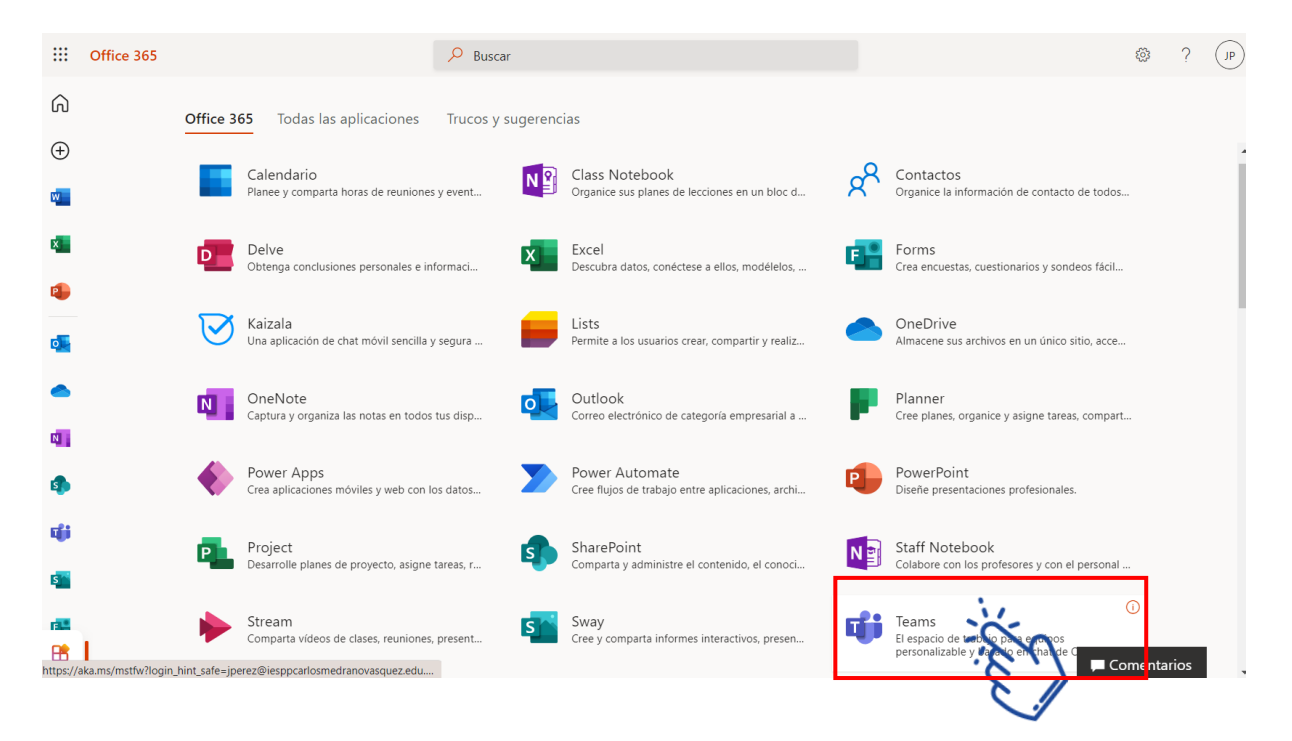

**PASO 5:** Se visualizará la opción para que pueda descargar la aplicación de escritorio o nativa para utilizar todas las herramientas. Seleccionamos la opción Obtenga la aplicación de Windows.

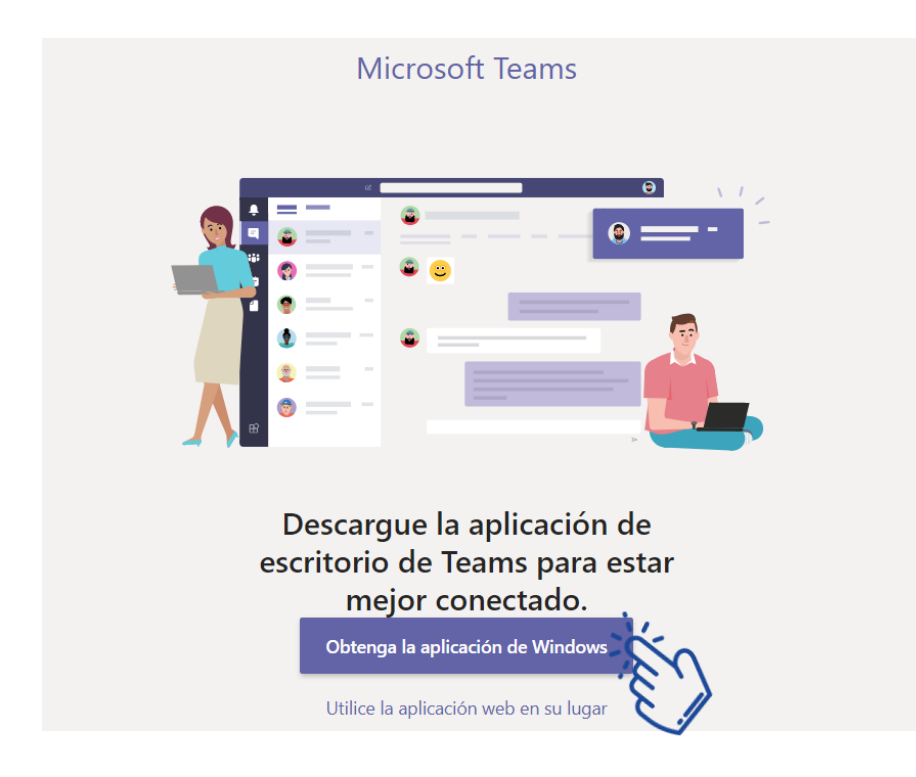

 $\overline{\mathbf{r}}$ 

PASO 6: Se iniciará la descarga de la aplicación y luego realizará la instalación en su computadora para poder utilizarlo como cliente nativo.

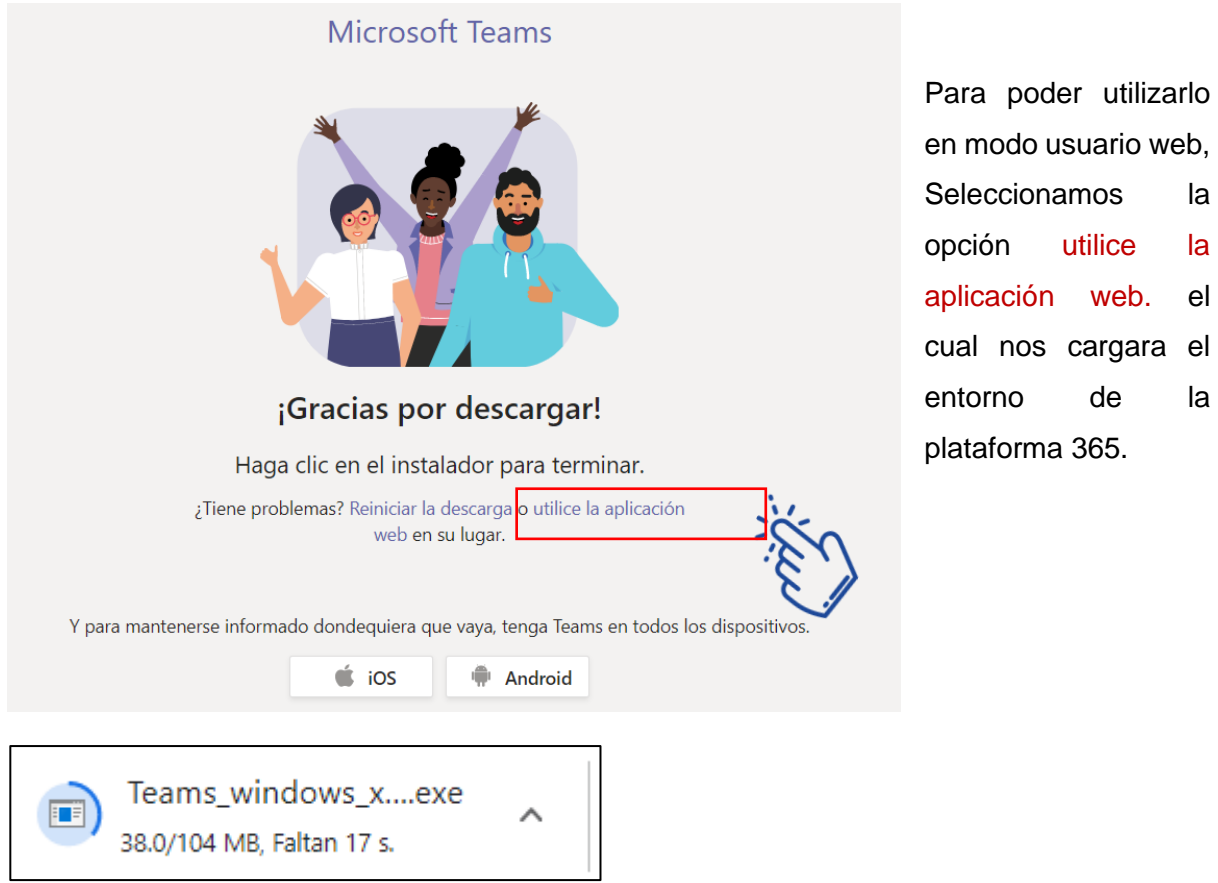

**PASO 7:** Una vez que ingresamos, veremos la ventana de **Microsoft Teams**.

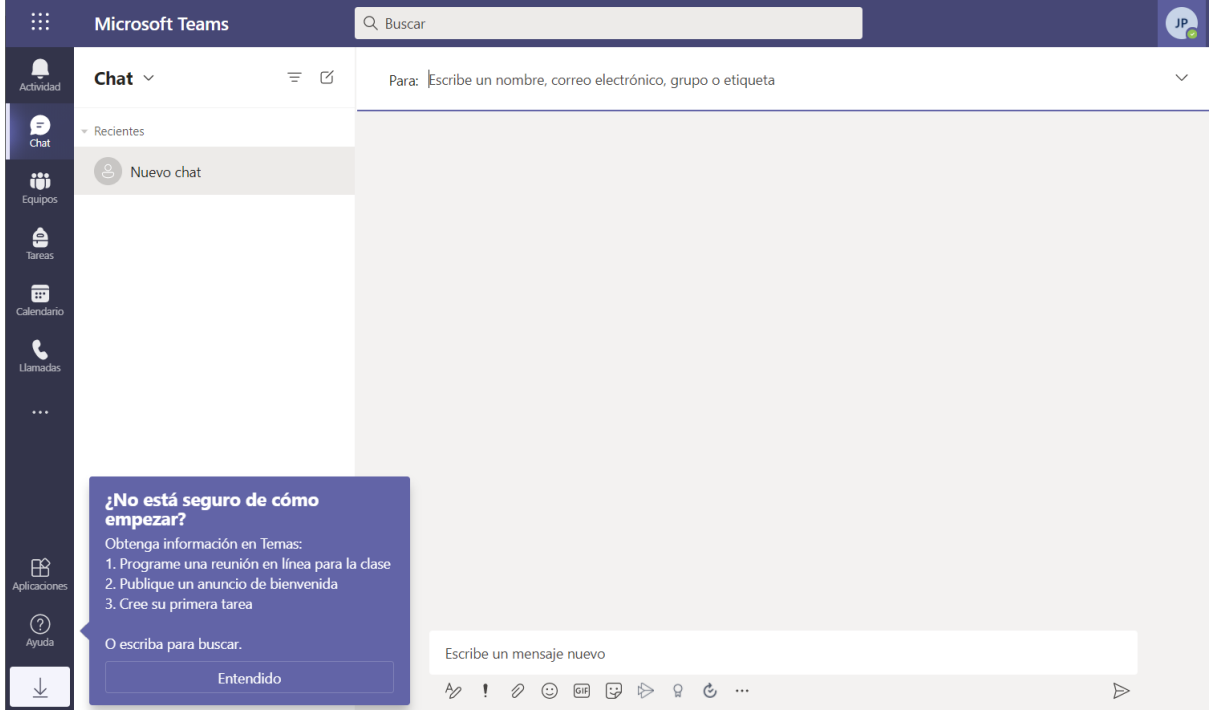

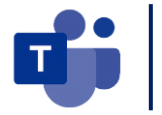

**PASO 8:** Se mostrará la ventana de Microsoft Teams y seleccionamos Equipos / Crear equipo.

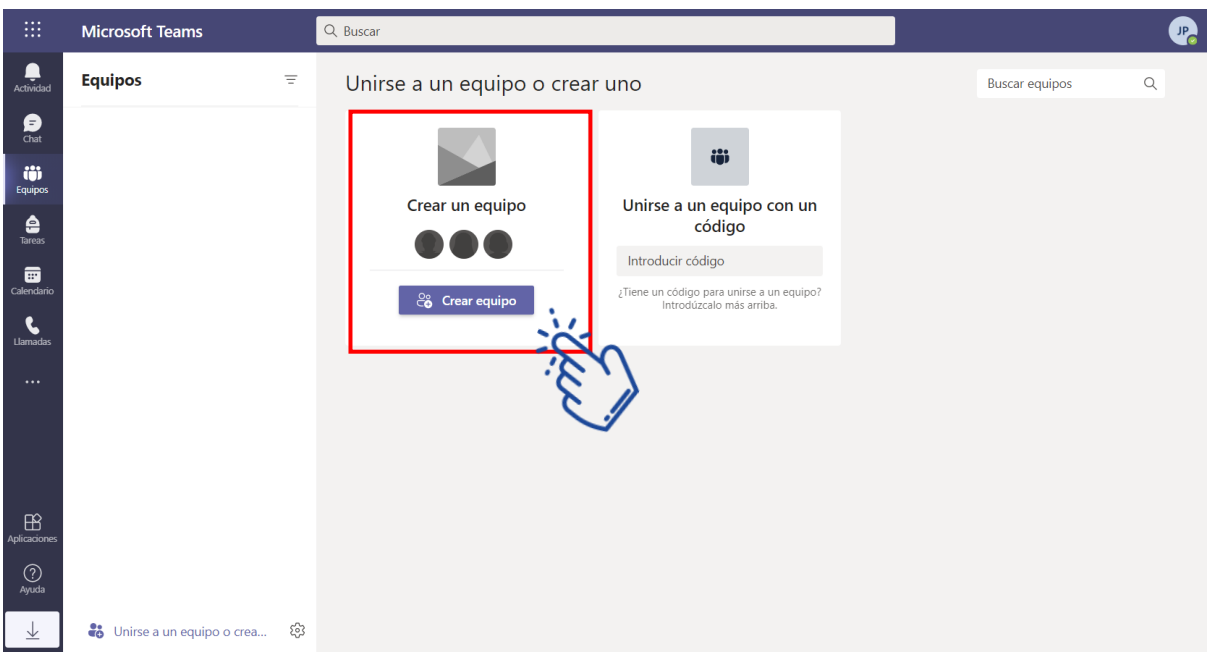

#### **PASO 9:** En la siguiente ventana seleccionar Clase.

Seleccionar un tipo de equipo

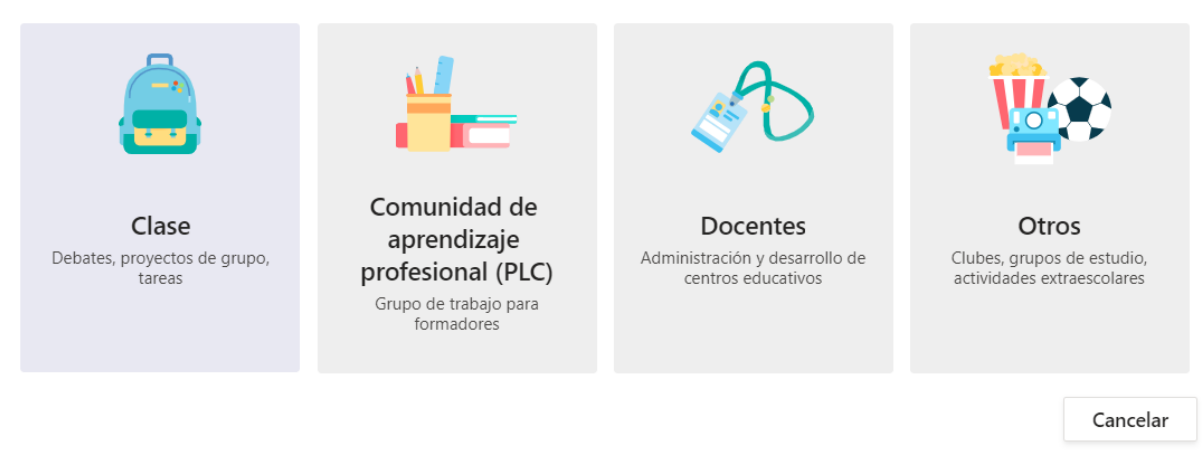

• Los mas utilizados son Clase y Comunidad de aprendizaje profesional PLC, para crear grupos especiales de trabajo entre docentes

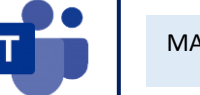

**PASO 10:** En la siguiente ventana ingresar el Nombre del Curso según las indicaciones del Coordinador Académico. Agregar una breve descripción del curso. Clic en el botón Siguiente

#### Crear su equipo

Los profesores son propietarios de los equipos de clases y los alumnos participan como miembros. Los equipos de clase permiten crear tareas y encuestas, registrar comentarios de los alumnos y darles un espacio privado para tomar notas en el bloc de notas de clase.

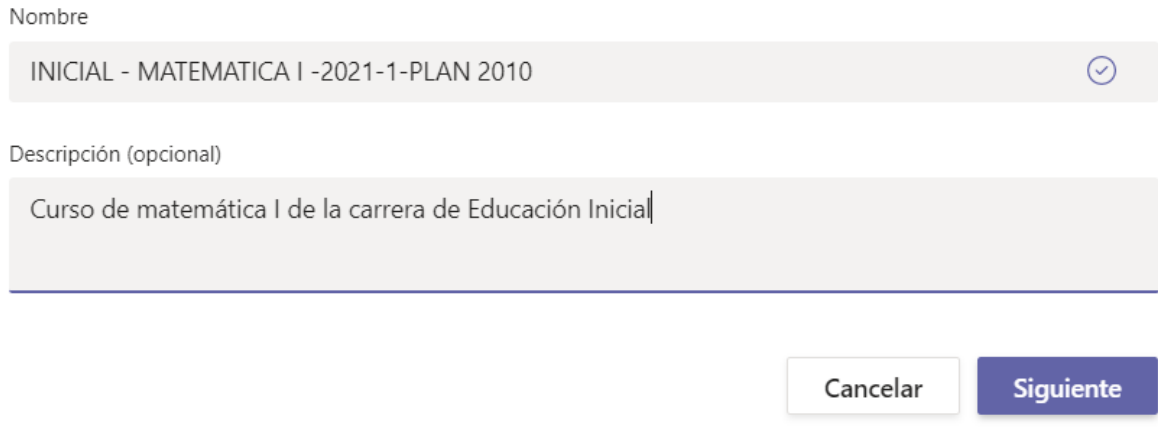

**PASO 11:** En la siguiente ventana agregar Alumnos y Profesores al curso. Una vez terminado de agregar a los estudiantes y al profesor (Coordinador académico) para la supervisión del curso. Clic en el botón Agregar.

Agregar personas a "INICIAL - MATEMATICA I -2021-1-PLAN 2010"

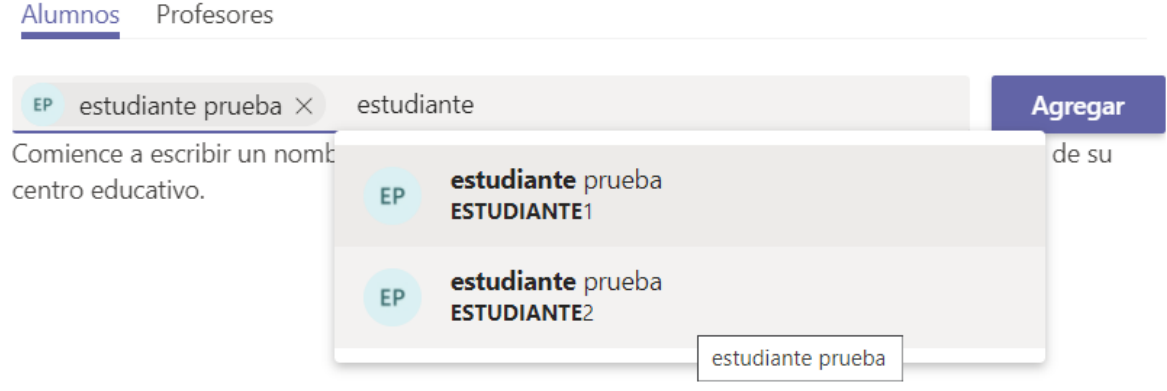

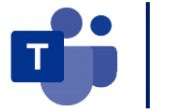

#### Agregar personas a "INICIAL - MATEMATICA I -2021-1-PLAN 2010"

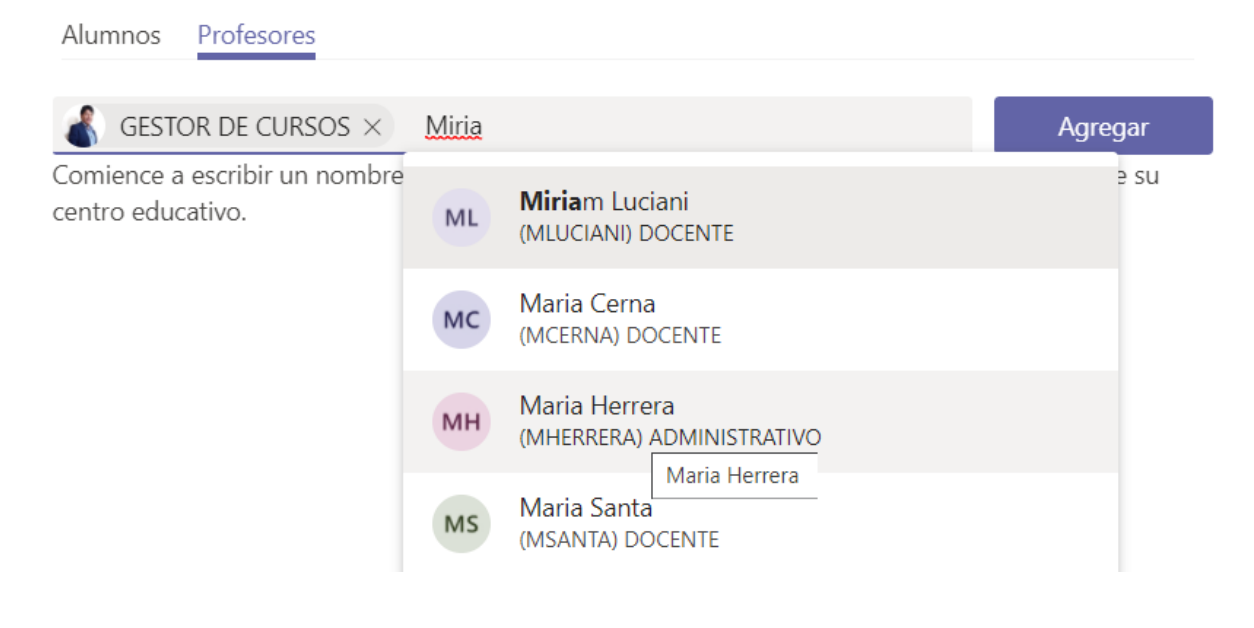

**PASO 12:** En la siguiente ventana ya se habrá creado el curso de matemática I y lo siguiente será la carga de materiales. Seleccionar la opción de Carga de materiales de clase.

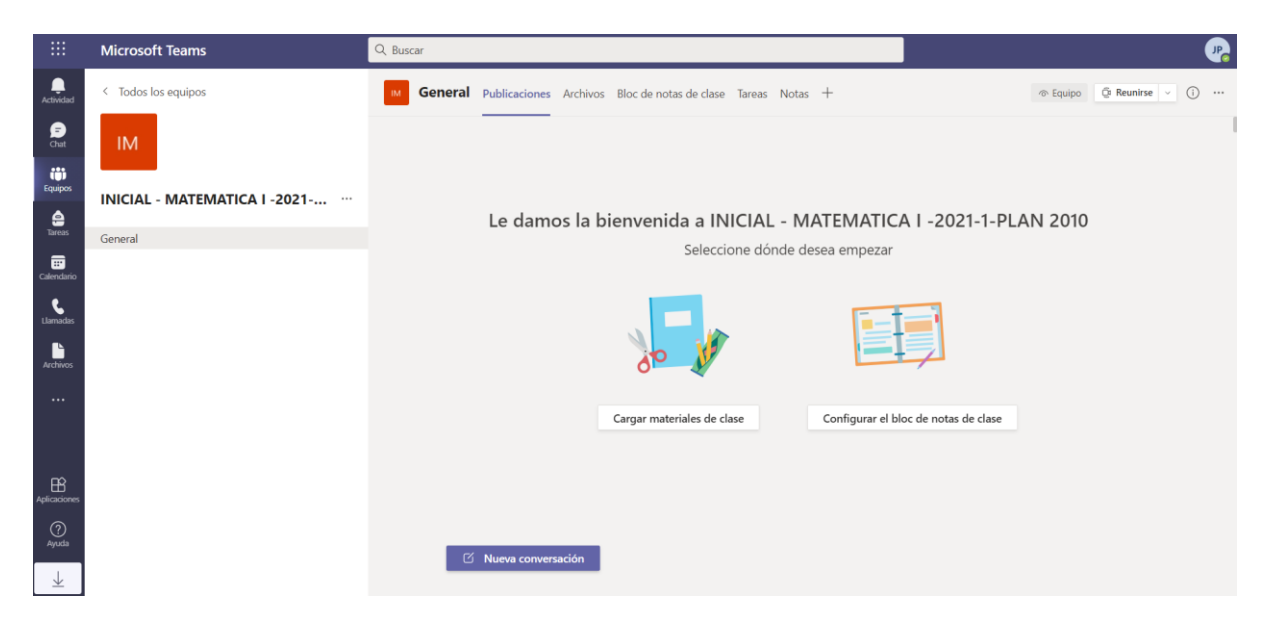

**PASO 13:** En la siguiente ventana seleccionamos la pestaña de Archivos y nos mostrar una carpeta con el nombre de materiales de clases, lo seleccionamos con el mouse.

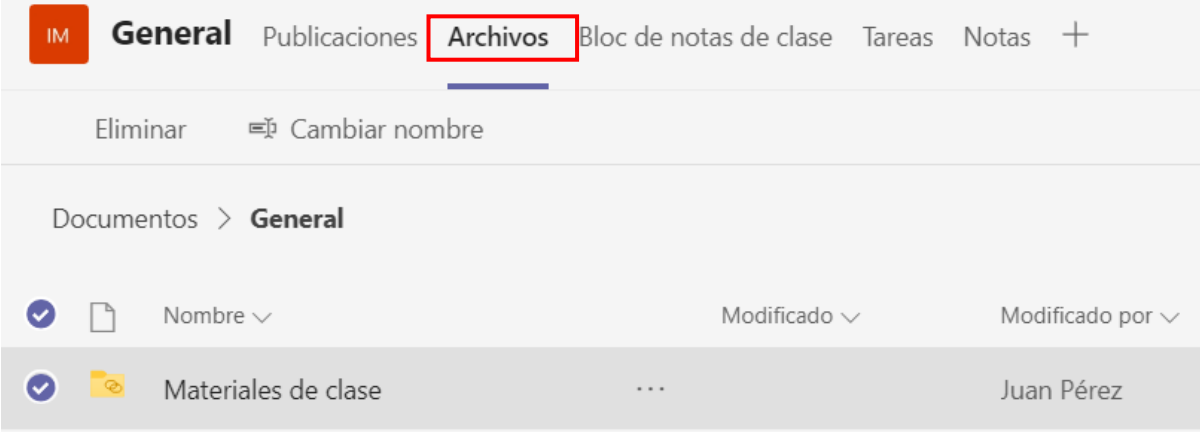

#### **Y nos mostrar la opción de crear nuestros materiales para el estudiante**

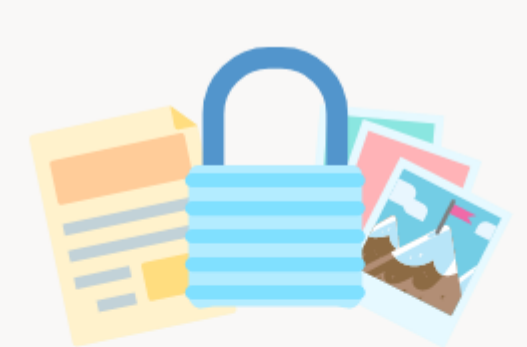

Esta carpeta es para los archivos de clase de solo lectura. Los alumnos pueden leer estos archivos, pero solo los profesores pueden editarlos.

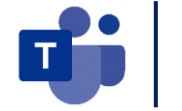

**PASO 14:** En la siguiente ventana se creará la estructura del aula virtual. Creando nuevas carpetas por semanas y sub carpetas con los materiales de clase.

Seleccionar la opción de Nuevo / Carpeta / Semana 01 y la fecha

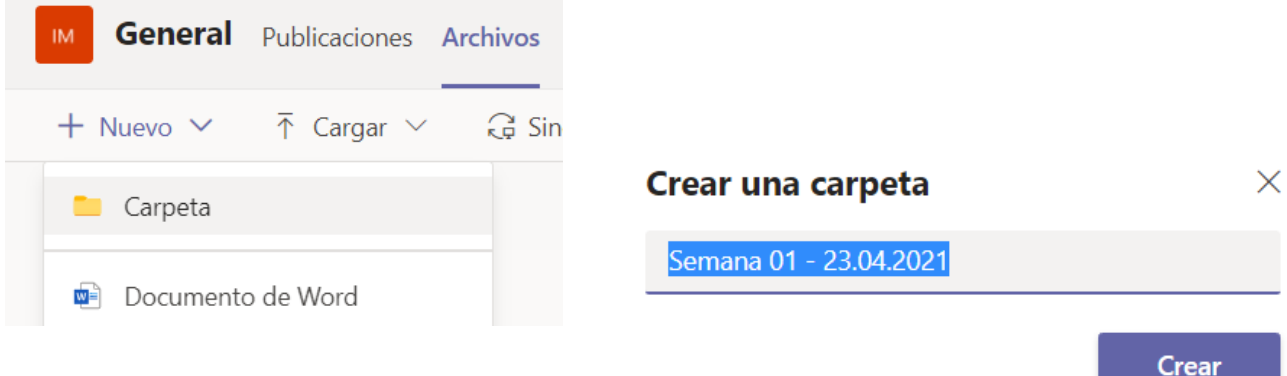

**PASO 15:** Seleccionar la carpeta de Semana 01 y dentro de ella creamos la siguiente estructura para cargar nuestros respectivos materiales.

- 1 MATERIALES DE CLASE
- 2 ACTIVIDADES EVALUATIVAS
- 3 TRABAJOS DE INVESTIGACIÓN

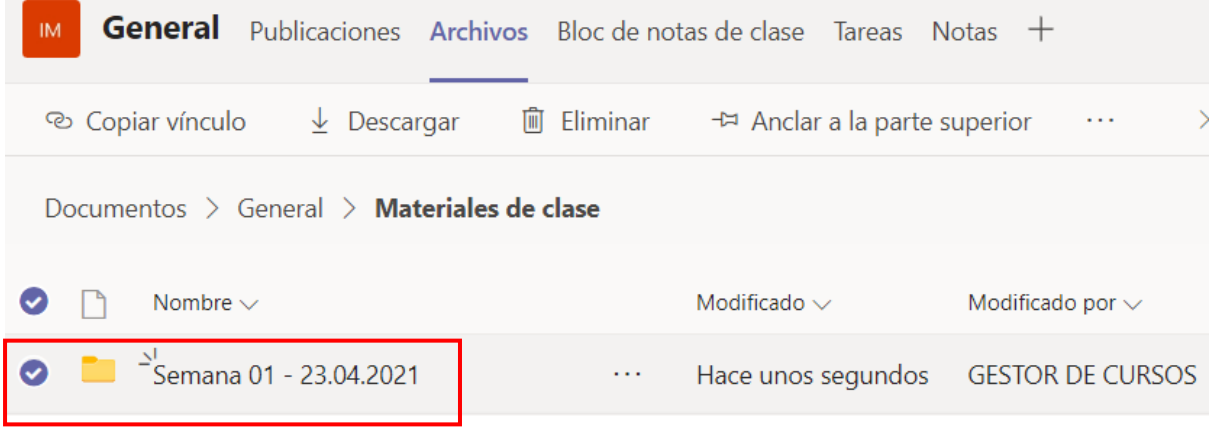

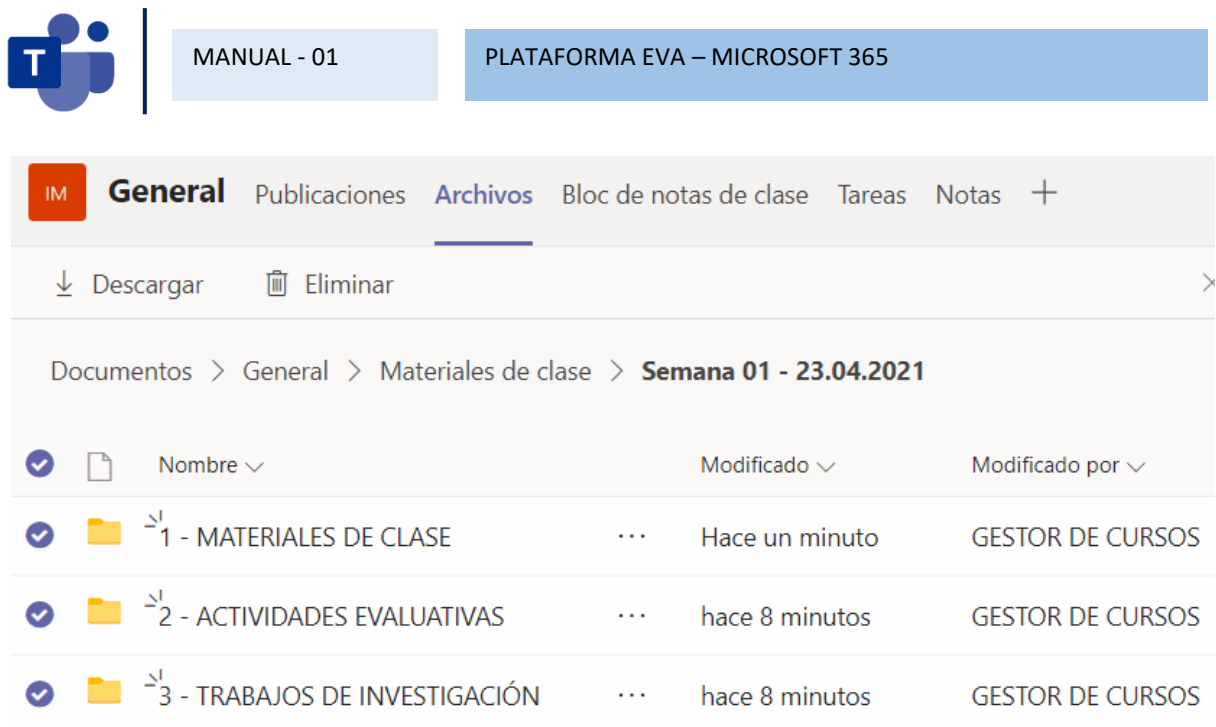

**PASO 16:** Abrimos la carpeta 1. MATERIALES DE CLASE, seleccionamos la opción Cargar y subimos nuestros archivos del presente ciclo académico según la estructura sugerida.

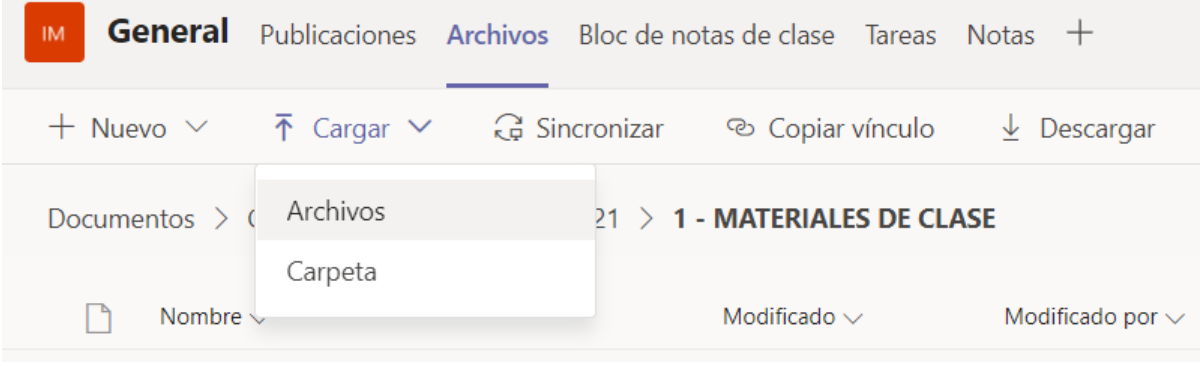

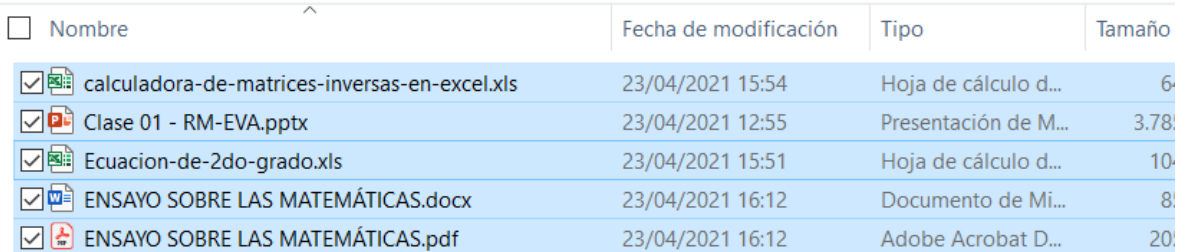

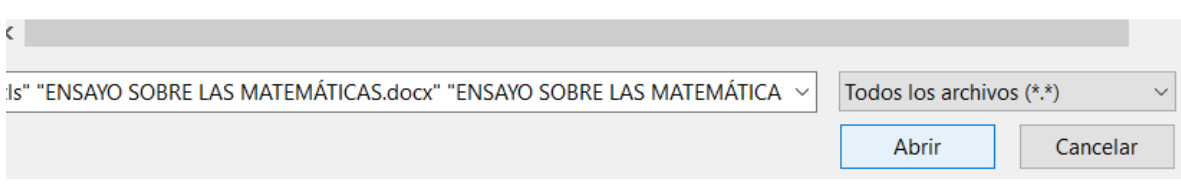

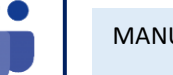

### Publicaciones

**PASO 1:** Para poder realizar las publicaciones en el Curso seleccionamos Nueva conversación.

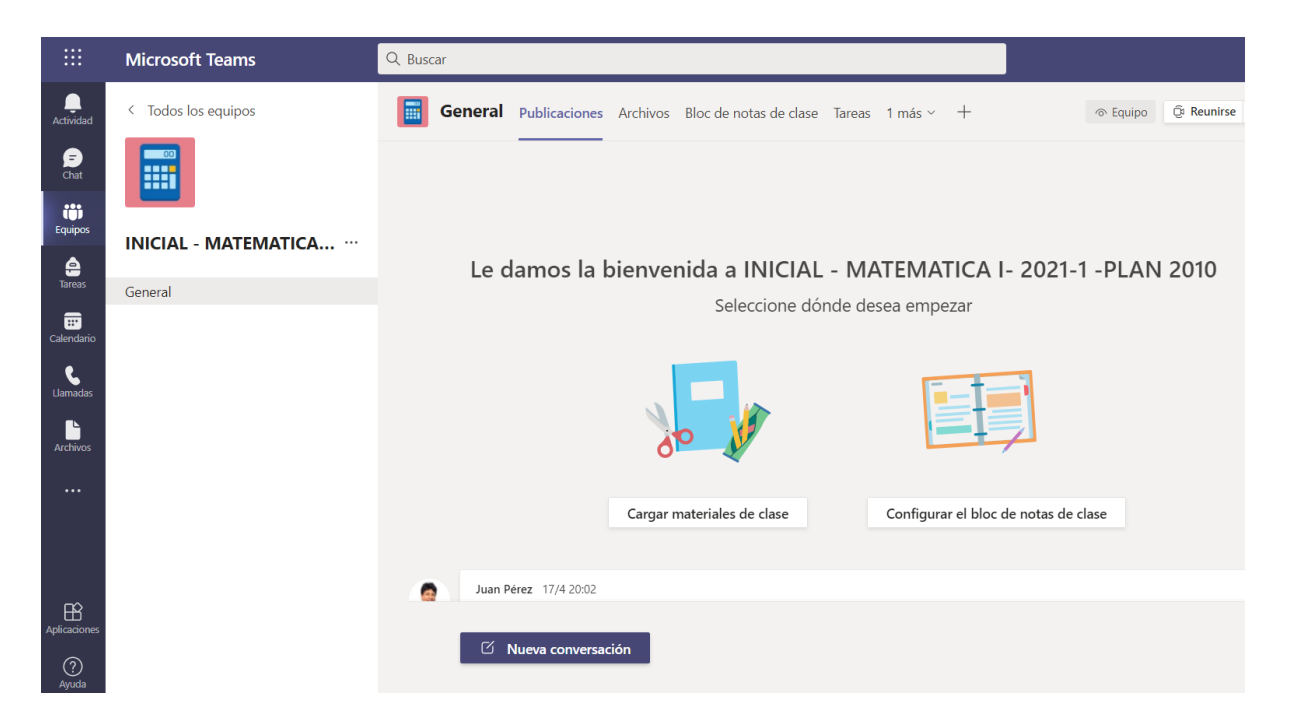

**PASO 2:** Seleccionamos el icono del del Lápiz con la letra A/ y elegimos Nueva conversación y luego Anuncio. Allí escribimos la bienvenida a los estudiantes matriculados en el Curso.

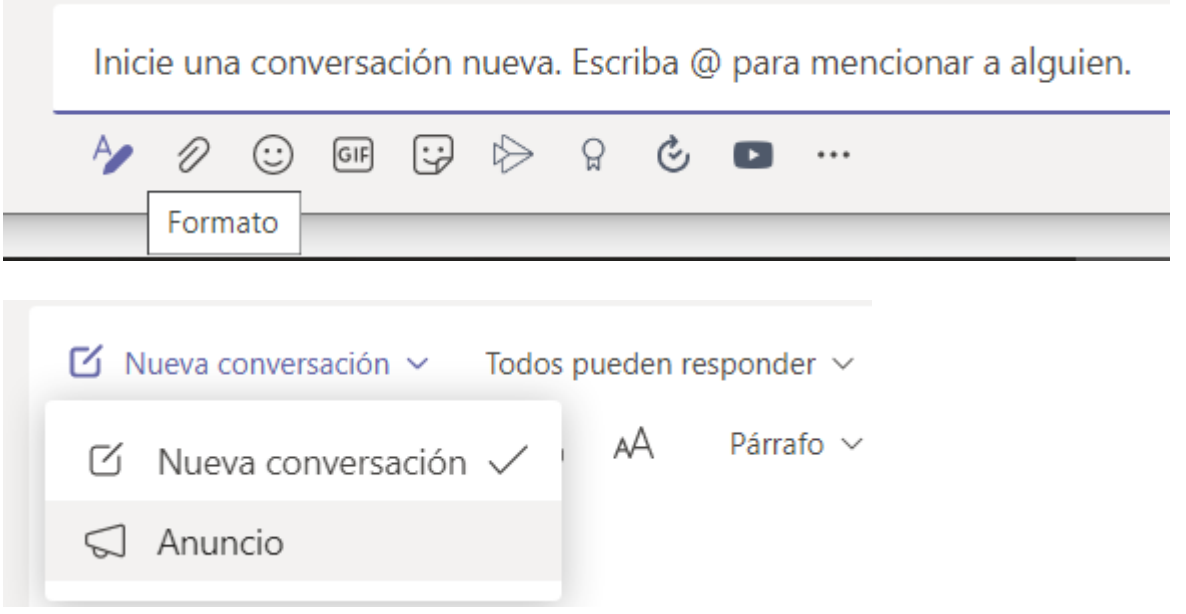

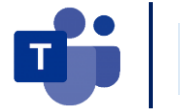

**PASO 3:** Podemos agregar más información en la sección de publicaciones, y podemos personalizar los mensajes más personalizados a un docente o estudiantes y la respuesta se visualizará en tiempo real.

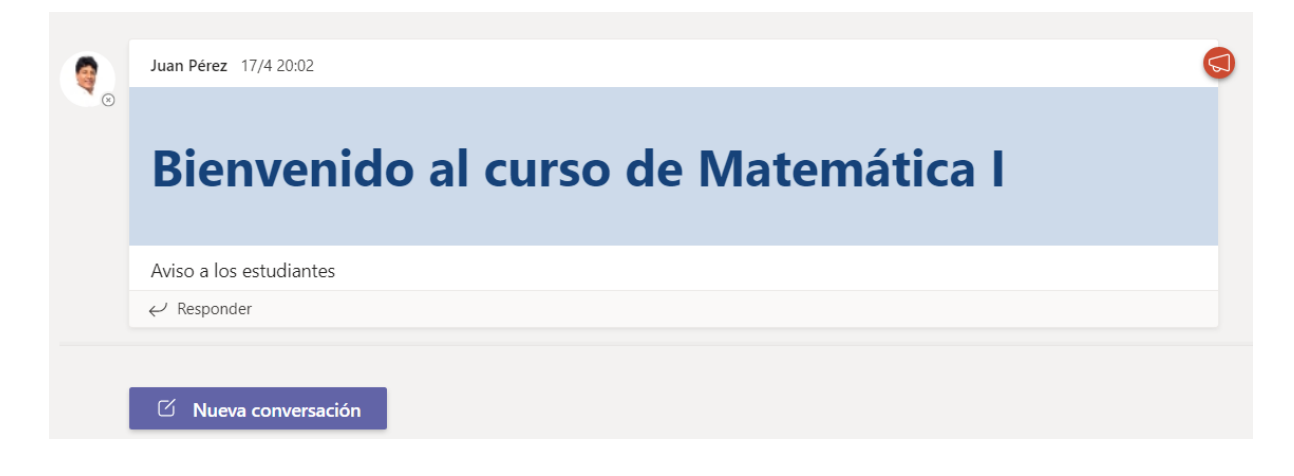

**PASO 4:** Podemos agregar más aplicaciones que vamos a necesitar en el curso.

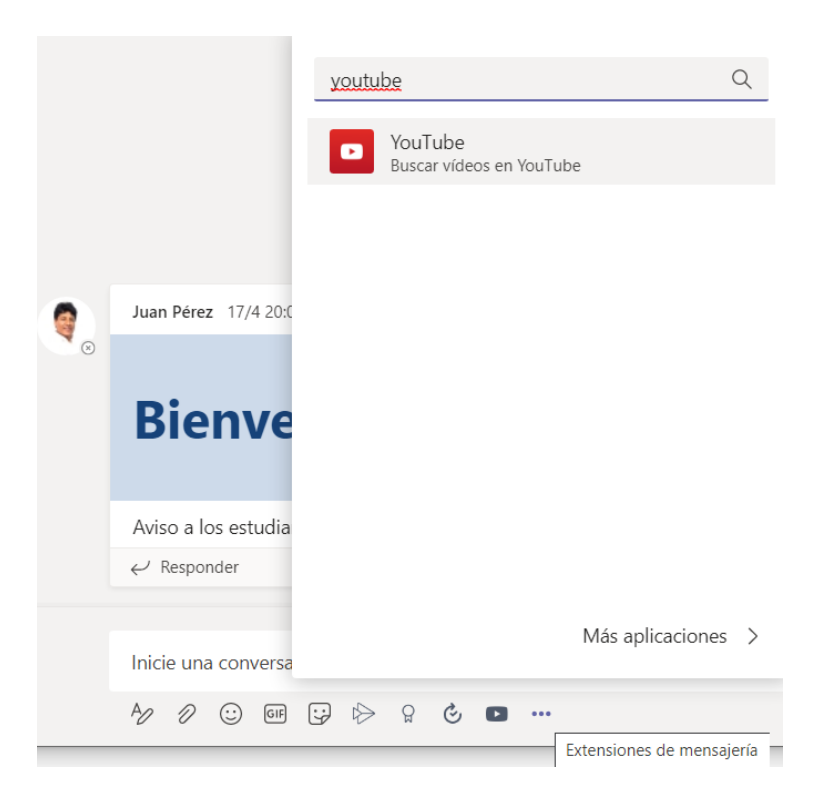

#### Video Motivacional

#### Matemática emocional para motivar

[https://www.youtube.com/watch?v=m\\_B2D3o5xHY](https://www.youtube.com/watch?v=m_B2D3o5xHY)

d;

### Block de notas de clase

**PASO 1:** Para poder utilizar el block de notas de clases en el Curso seleccionamos Configurar un bloc de notas en OneNote.

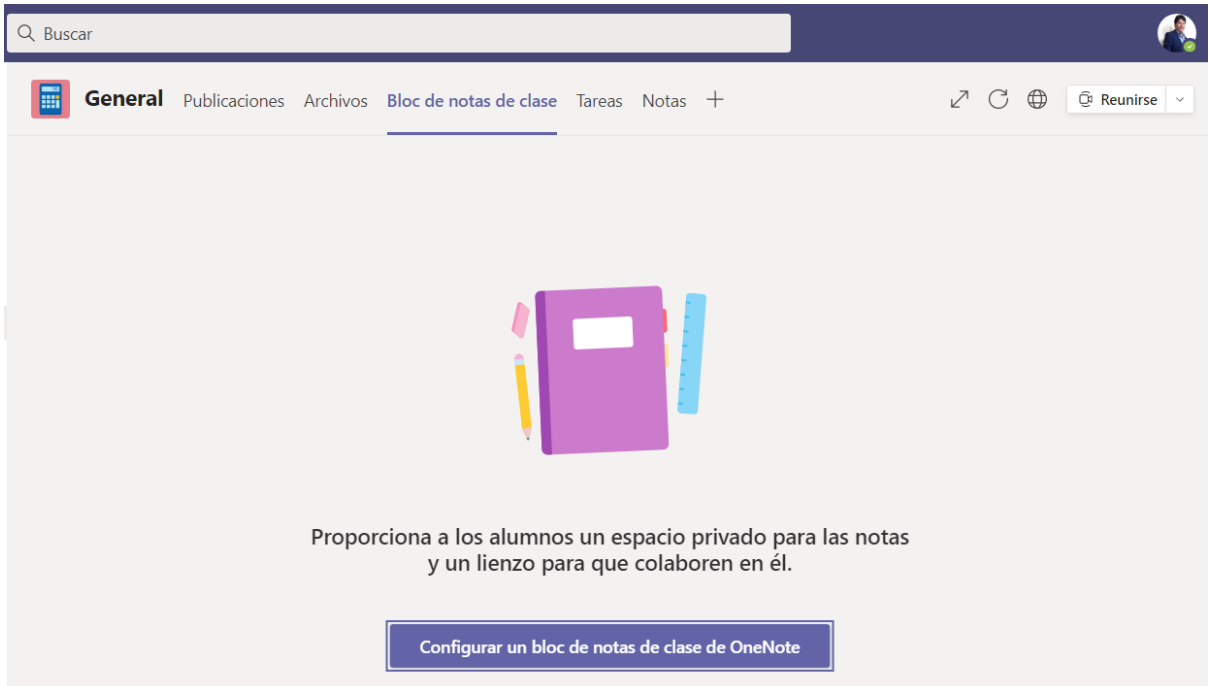

Seleccionamos bloc de notas en blanco / crear

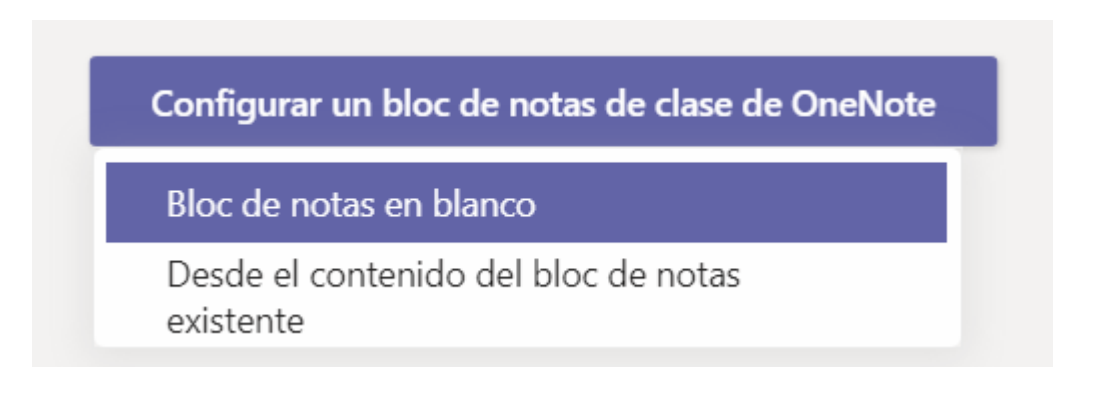

**PASO 2:** Para poder utilizar el block de notas de clases, se puede utilizar como espacio de colaboración, Biblioteca de contenido, o una sección solo para el docente. Clic siguiente.

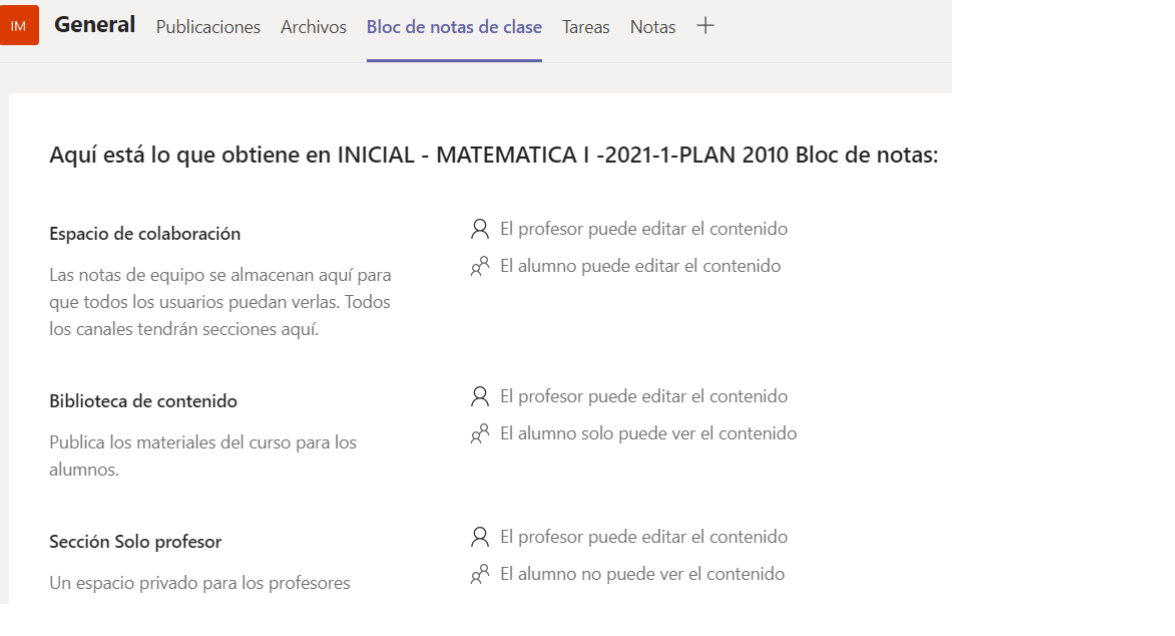

Descartar

Siguiente

#### Configure las secciones de espacio privado de cada alumno.

Utiliza las sugerencias siguientes o crea las tuyas propias.

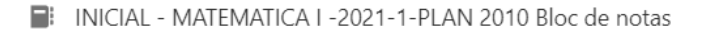

П Nombre del alumno Ľ.  $\times$ Tareas  $\times$ ı Notas de clase  $\times$ п Asignaciones  $\times$ ı Exámenes Nueva sección (1)  $\times$  $+$  Agregar sección

#### Agregamos una nueva sección sobre Trabajo Final, clic en Crear

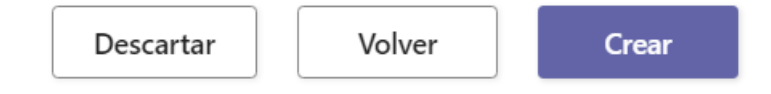

**PASO 3:** La siguiente ventana nos muestra todas las herramientas que podemos utilizar con el block de Notas, como tomar apuntes de las preguntas de nuestros estudiantes.

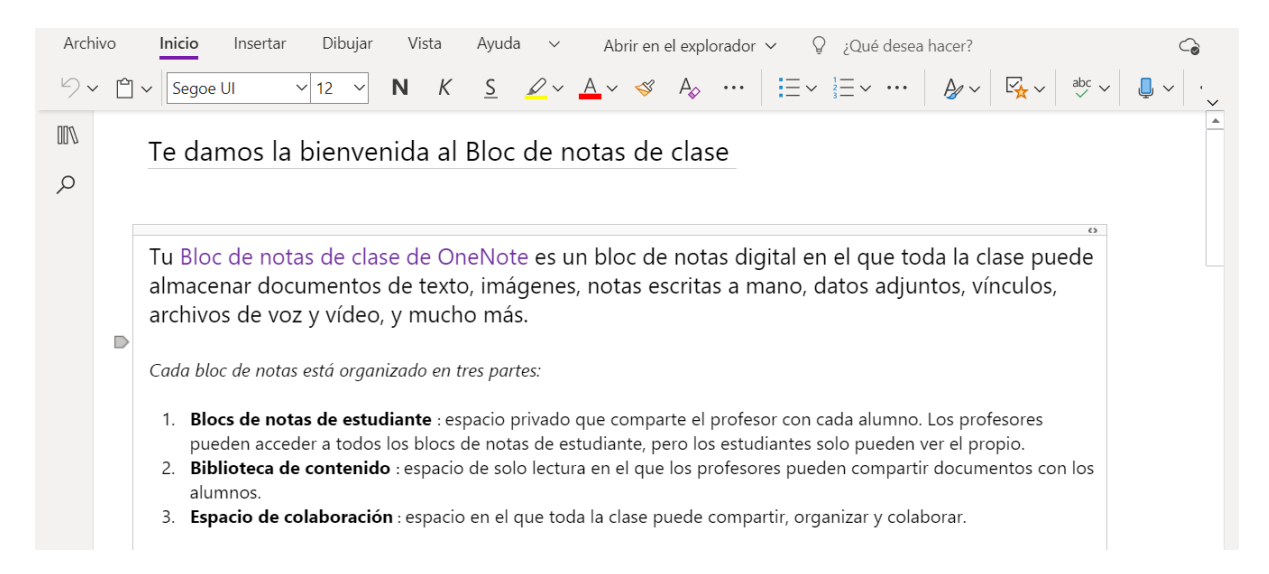

Podemos seleccionar la opción de biblioteca donde esta los recursos para su uso, como tomar apuntes, insertar dibujos, insertar audios y vincularlos a nuestro OneNote en la Nube.

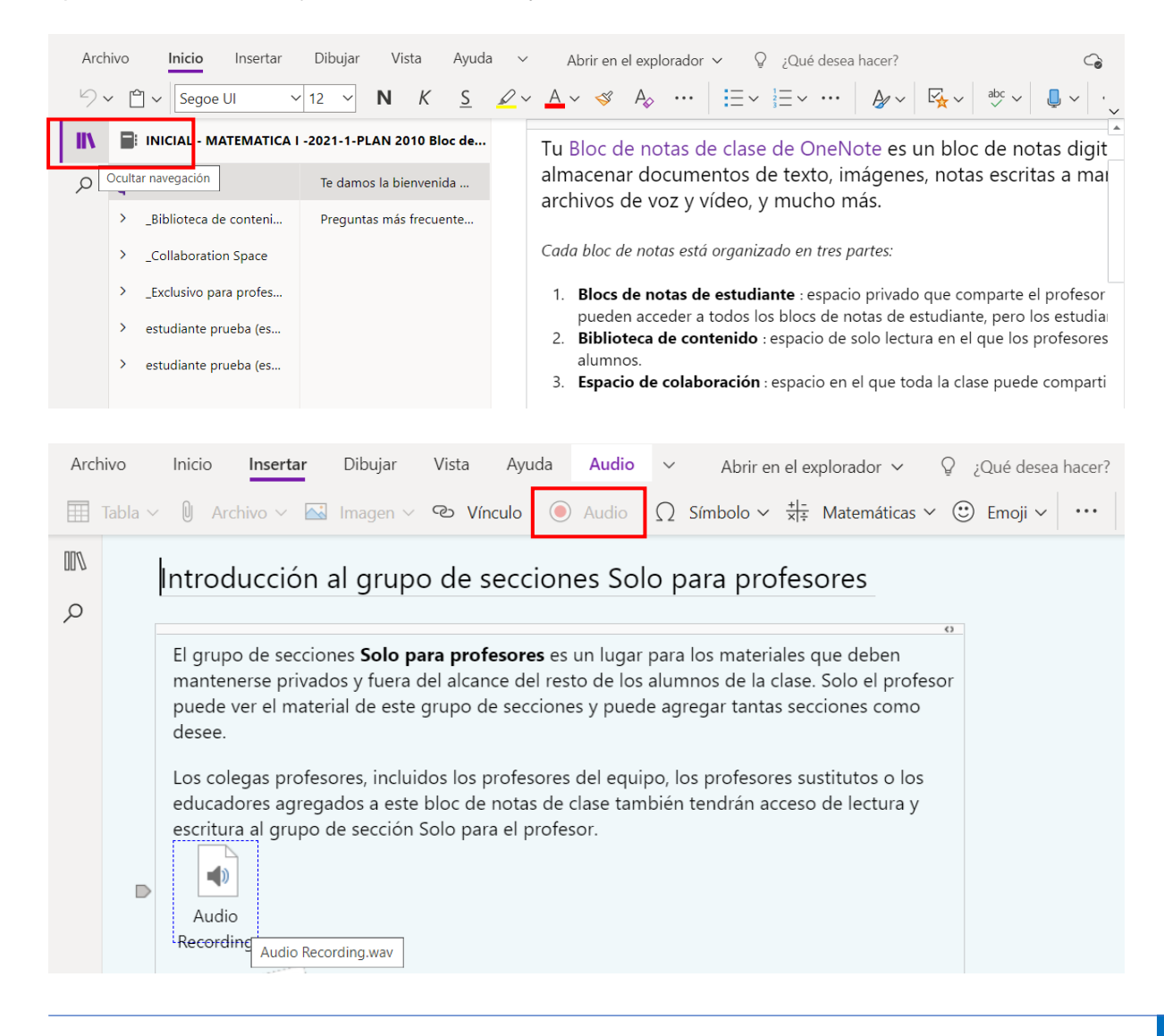

**PASO 4:** También podemos insertar imágenes de fórmulas o de cualquier otro tipo para poder compartirlo en nuestro block de notas como docentes, para ello seleccionar Imagen / desde archivo y luego subirlo desde nuestra computadora.

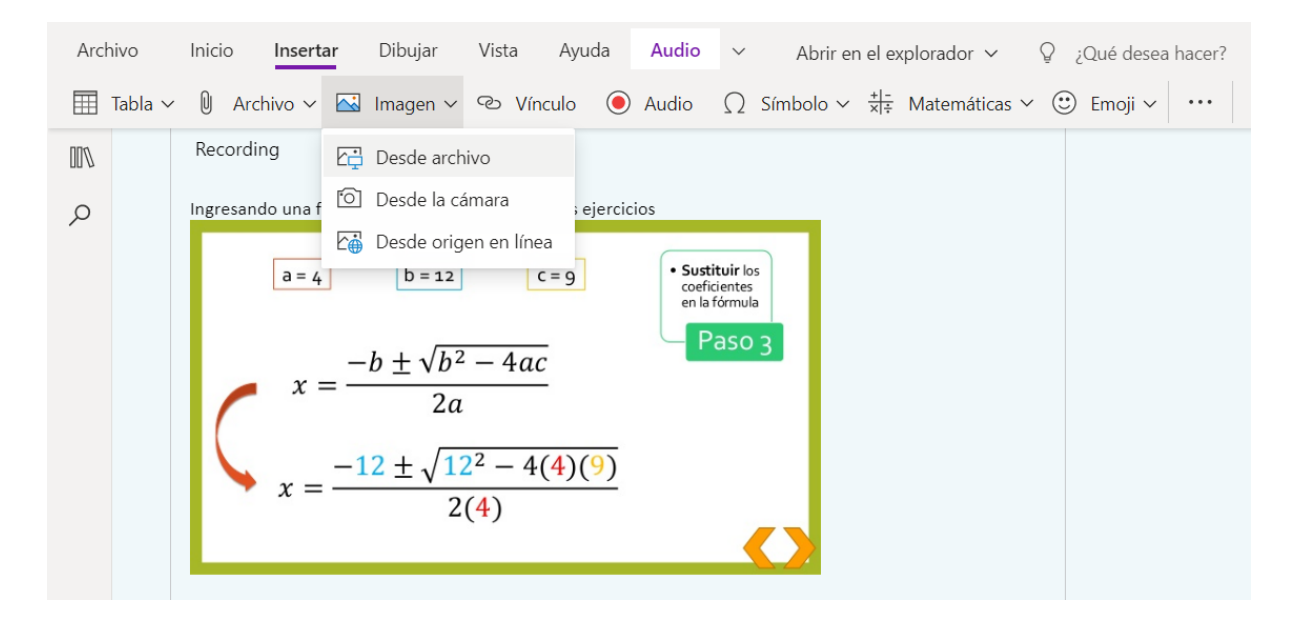

También se puede compartir notas con el estudiante para que puedan resolver las tareas.

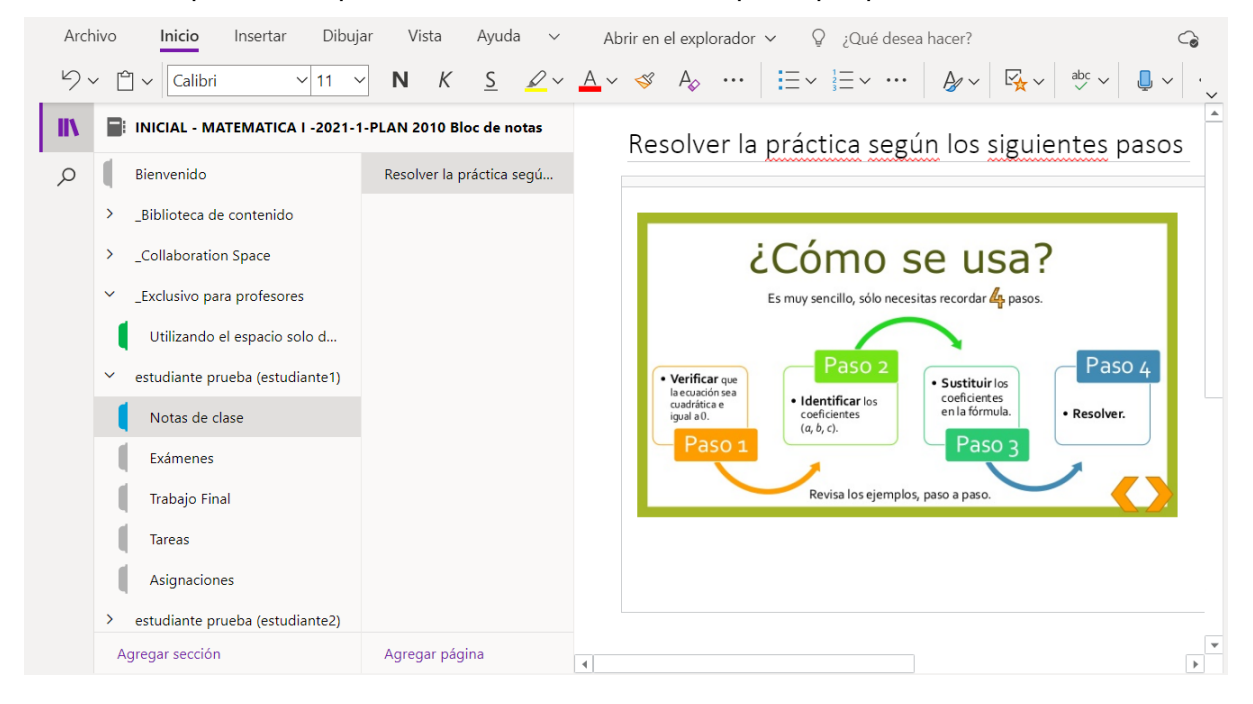

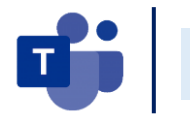

## Tareas

**PASO** 1: Para poder asignar una tarea al estudiante del curso seleccionamos la pestaña Tareas. Clic en empezar. Luego en Crear y seleccionar Tarea.

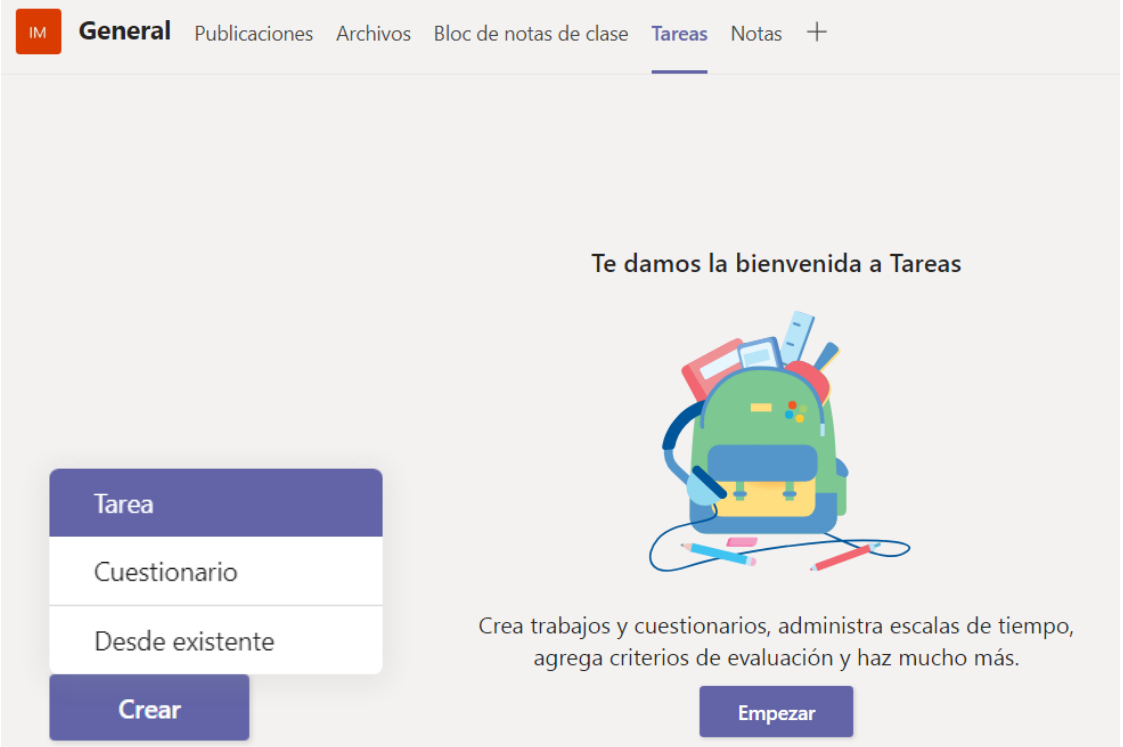

**PASO 2:** Configuramos las siguientes opciones y subimos el archivo con la tarea a desarrollar.

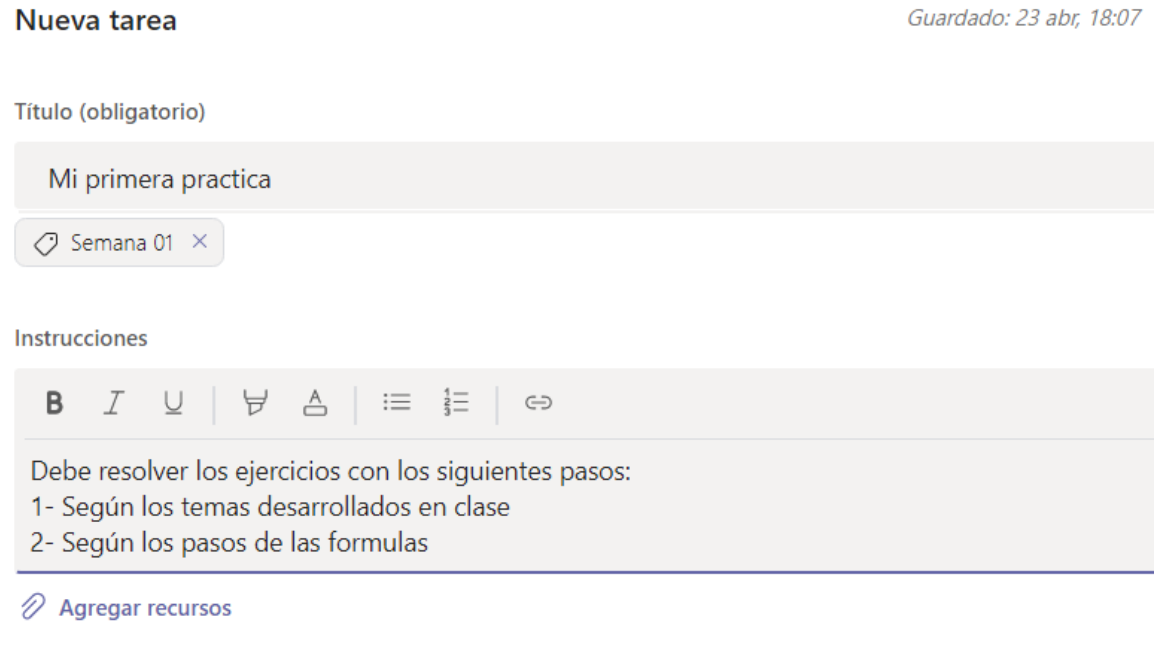

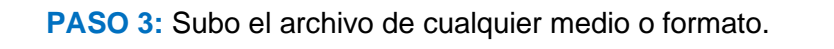

q

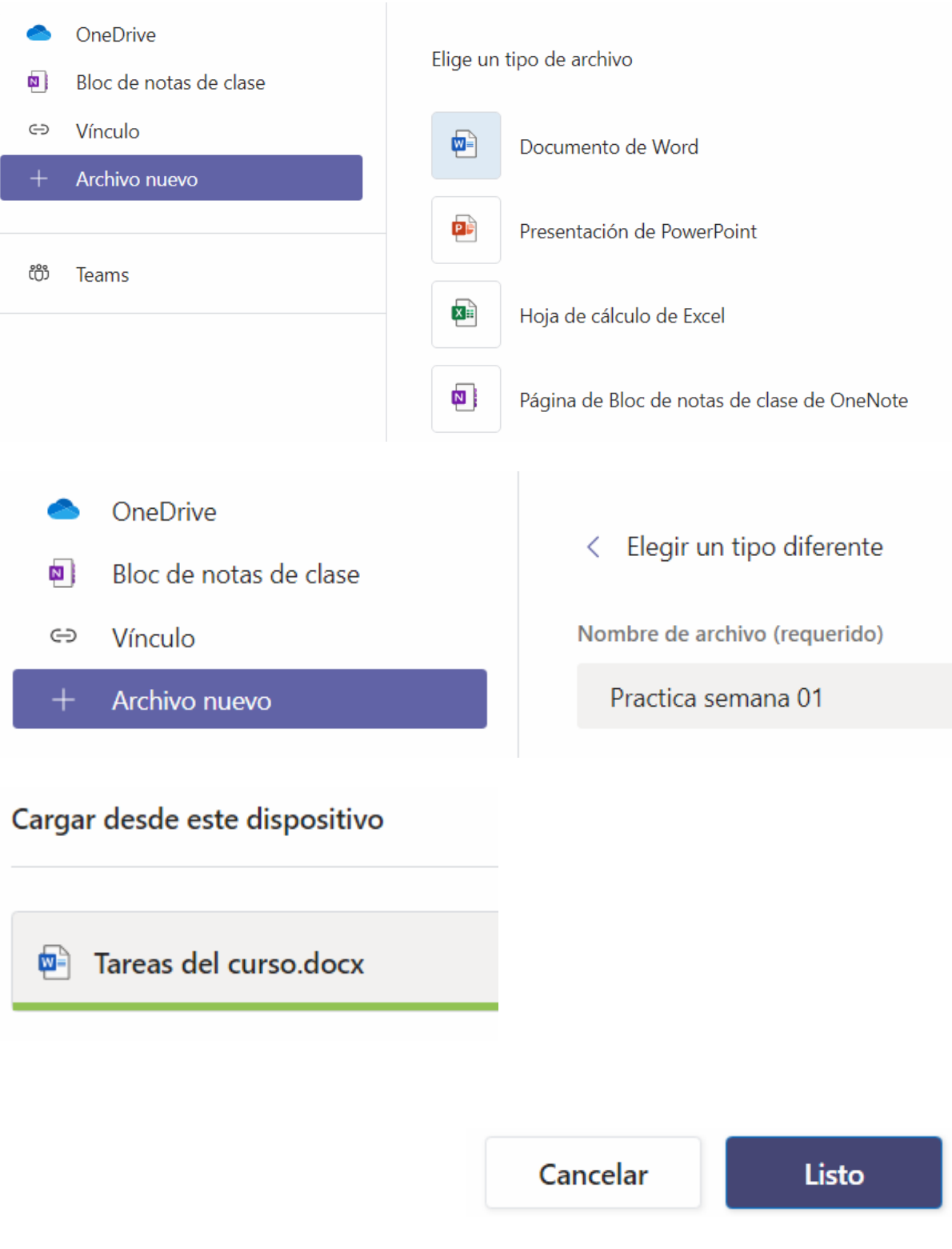

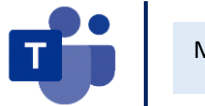

#### **PASO 4:** Agrego puntos y un criterio de evaluación.

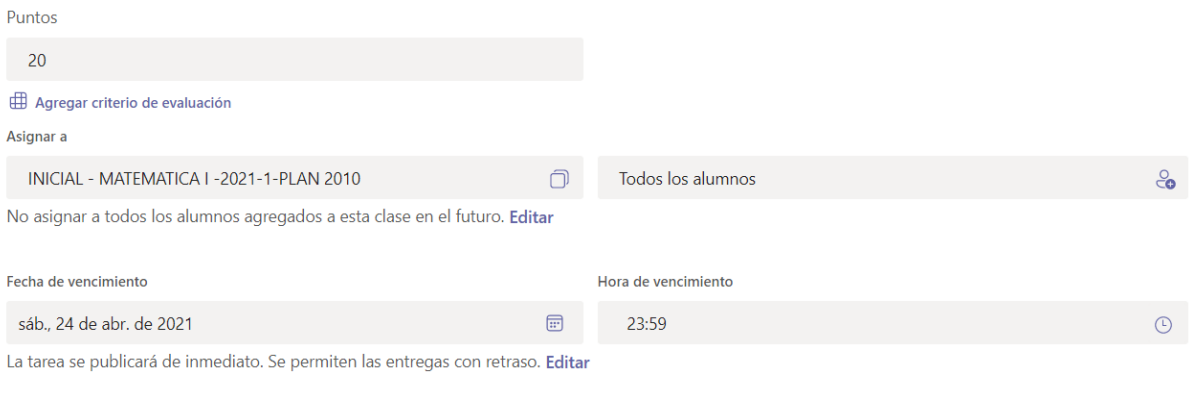

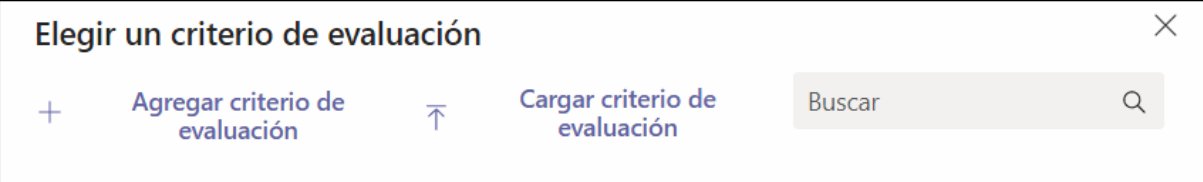

#### **PASO 5:** Definimos los criterios de evaluación.

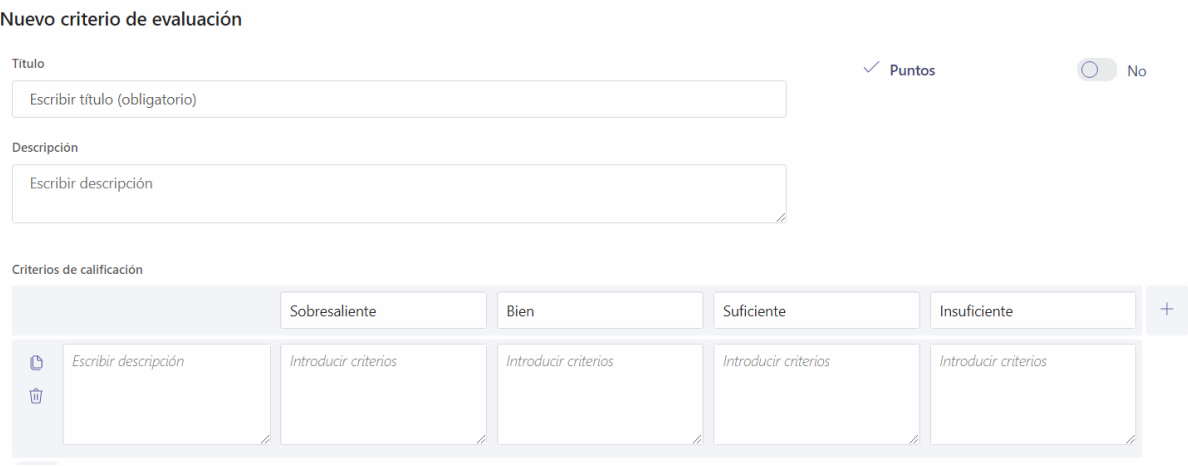

**T** 

#### **PASO 6:** Definimos los criterios de evaluación y clic en adjuntar.

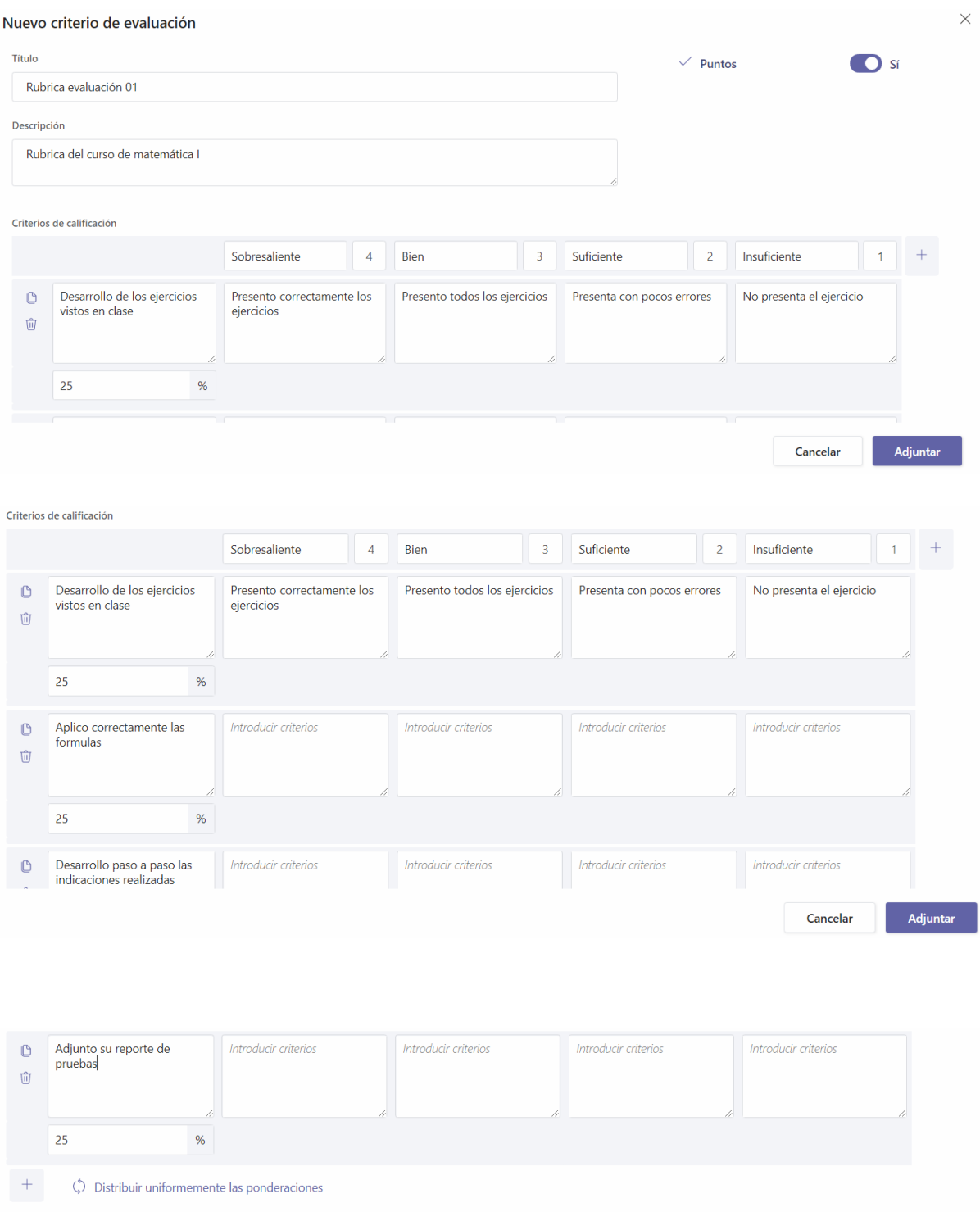

Adjuntar Cancelar

 $\overline{\mathbf{r}}$ 

**PASO** 7: Asignamos al grupo de estudiantes y configuramos la fecha de entrega y cierre.

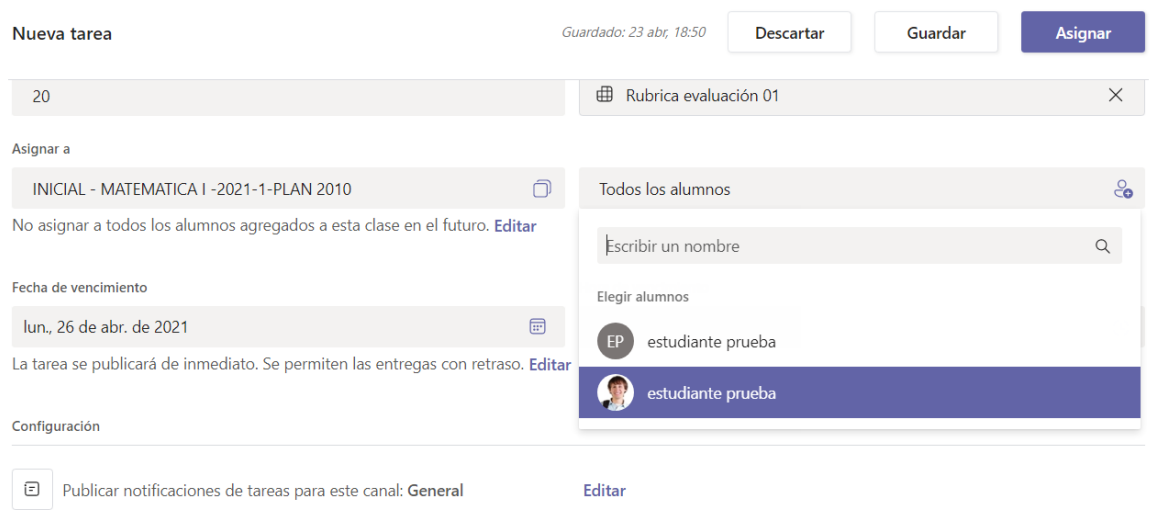

**PASO 8:** Apara poder editar la tarea seleccionamos los 3 puntos en la ventana de Tareas y selecciono la opción Editar tareas.

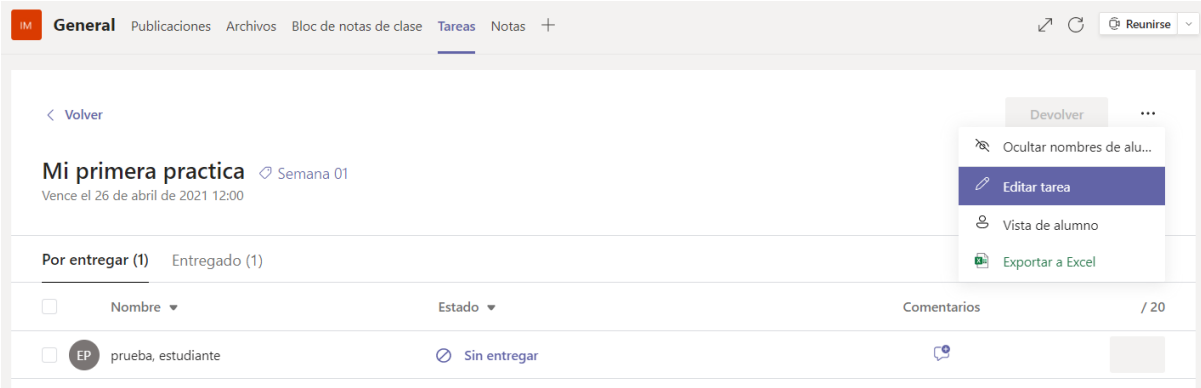

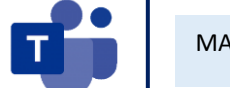

## Revisando las tareas y las Notas

**PASO 1:** Seleccionar la pestaña Tareas y podemos visualizar que no hay ningún trabajo calificado. Clic en la opción de Mi primera practica

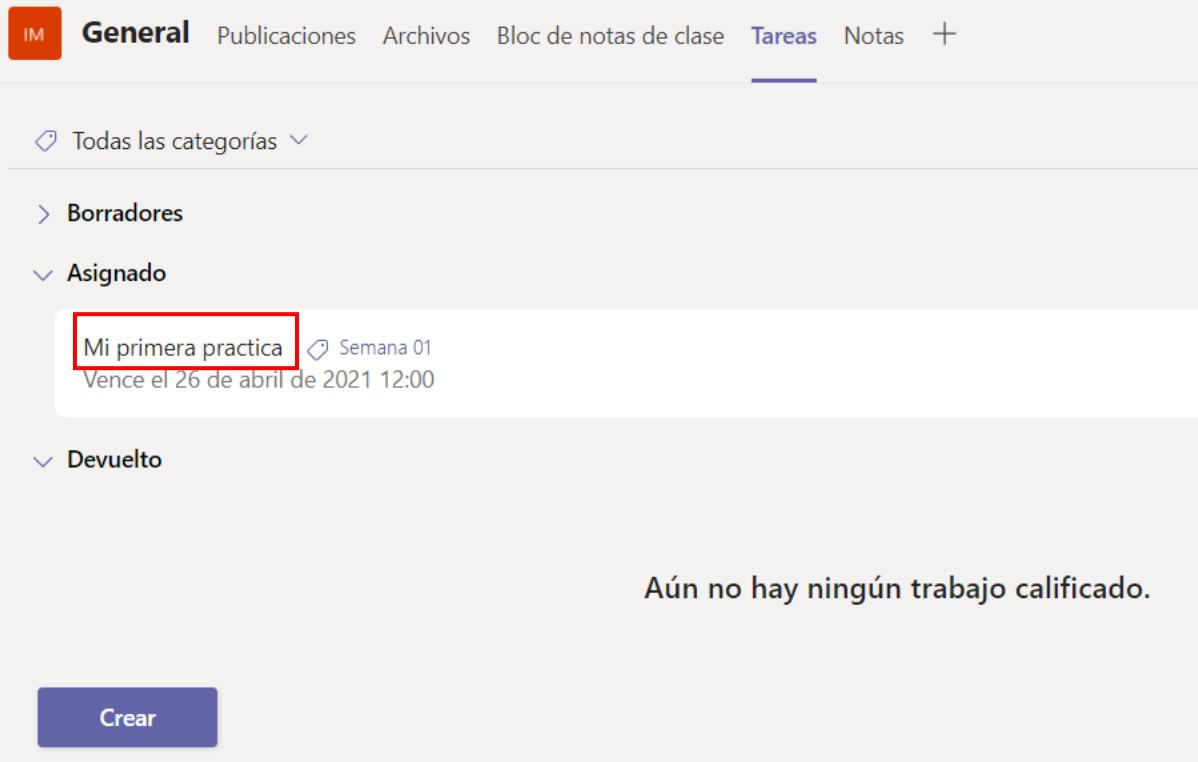

**PASO 2:** Seleccionar la tarea que el estudiante ya subió a la plataforma. Clic en entregado con retraso de 2 días.

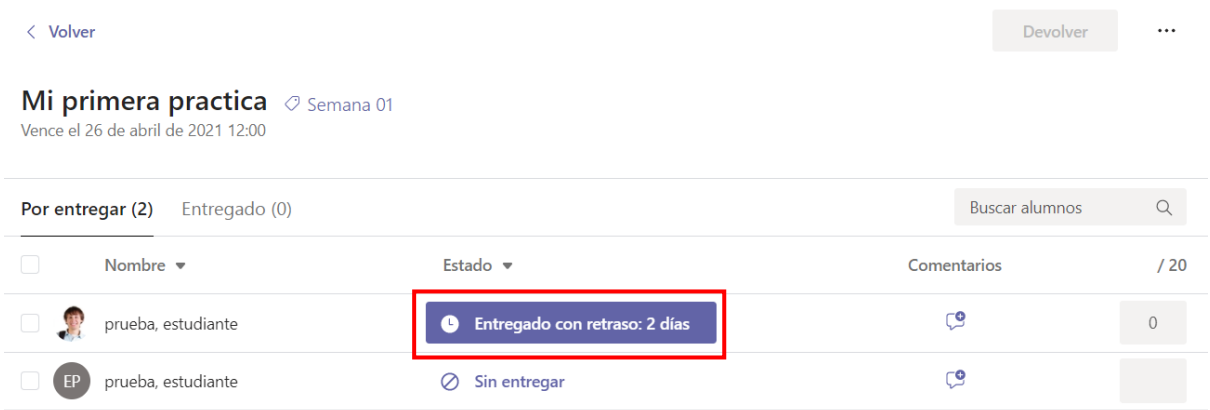

 $\mathbf{I}$ 

**PASO 3:** Se visualizará la tarea que el estudiante entrego con retraso. Se procederá a evaluar dicha tarea en base a los criterios de evaluación (Rubrica) adjuntada.

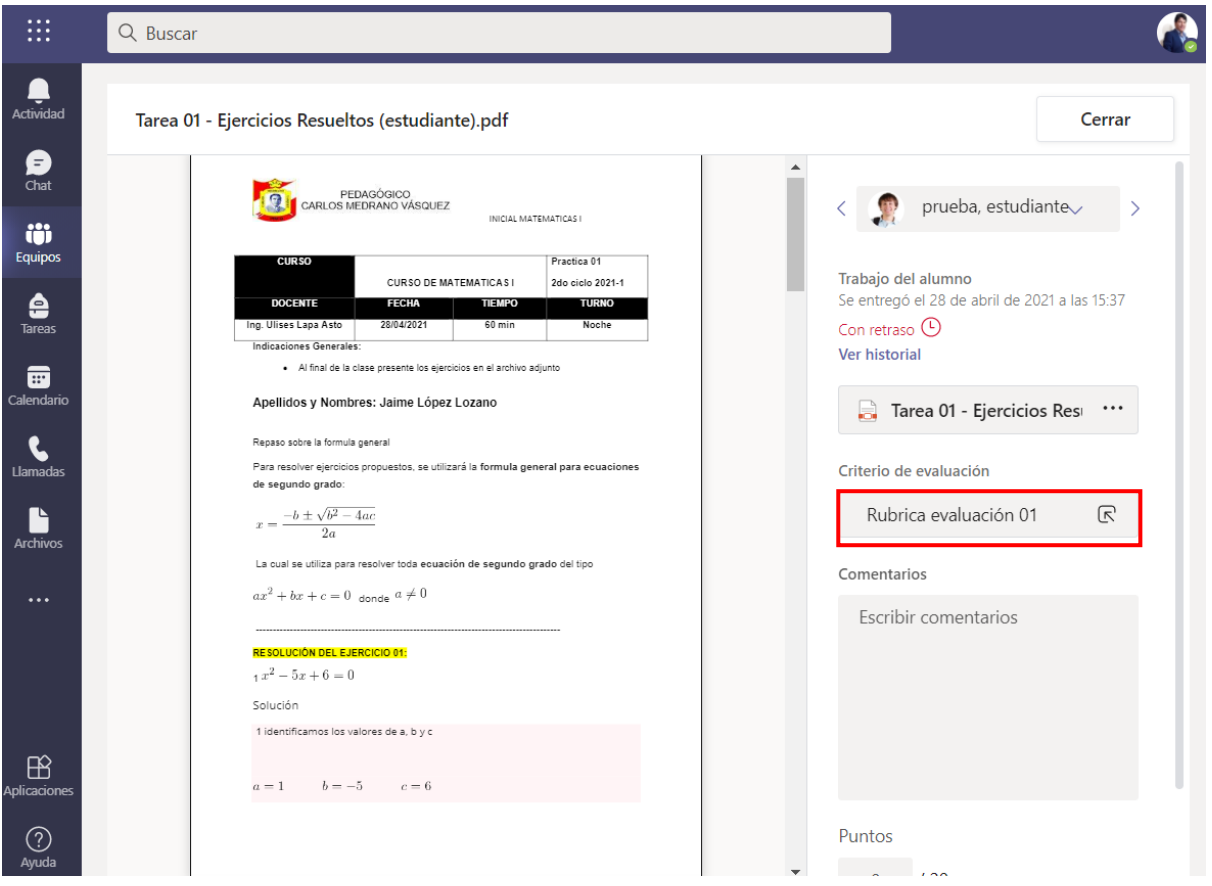

**PASO 4:** Evaluar al estudiante seleccionando todos los criterios de evaluación que ha cumplido y realizar clic en listo.

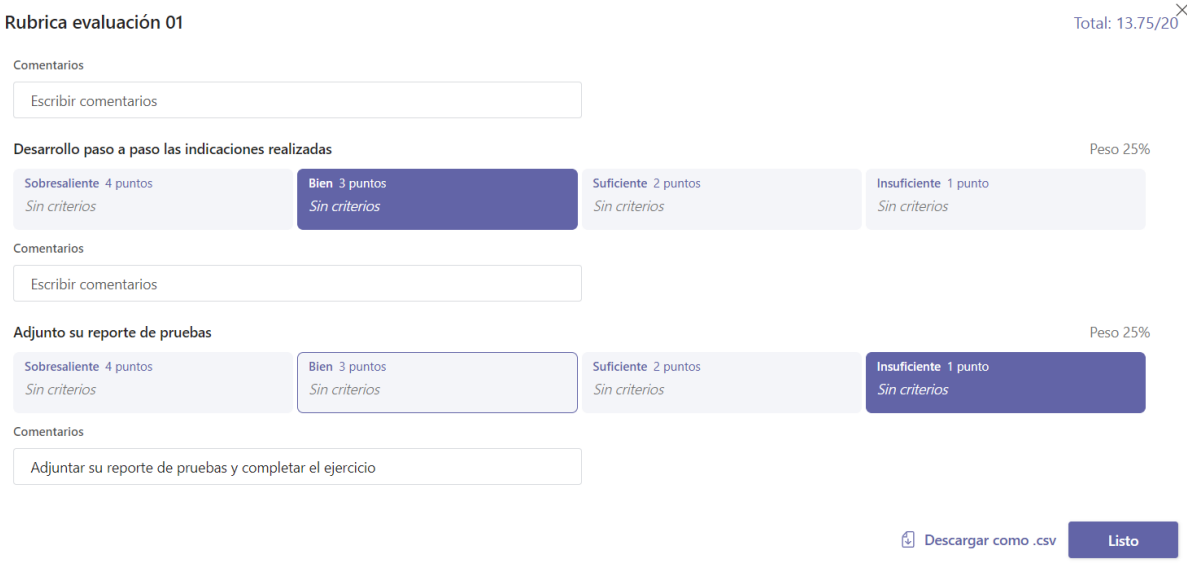

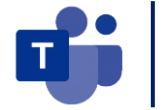

**PASO 5:** Ella estará realizada la evaluación y simplemente clic en Devolver para que él estudiante pueda conocer la nota de su tarea. Agregarle un comentario para la retroalimentación.

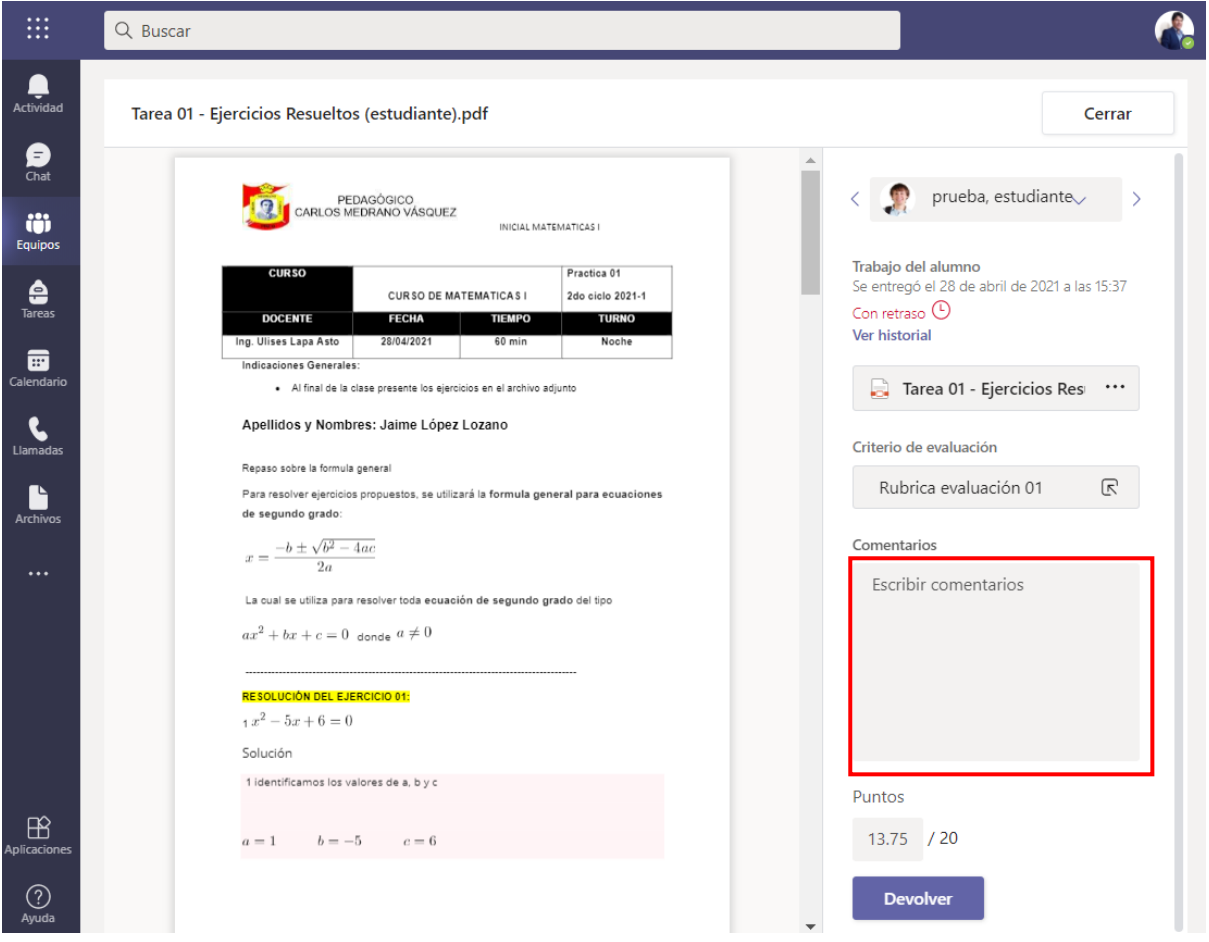

**PASO 6:** Seleccionar la opción de Entregado y allí ya estar la tarea devuelta y con la nota calificada del estudiante.

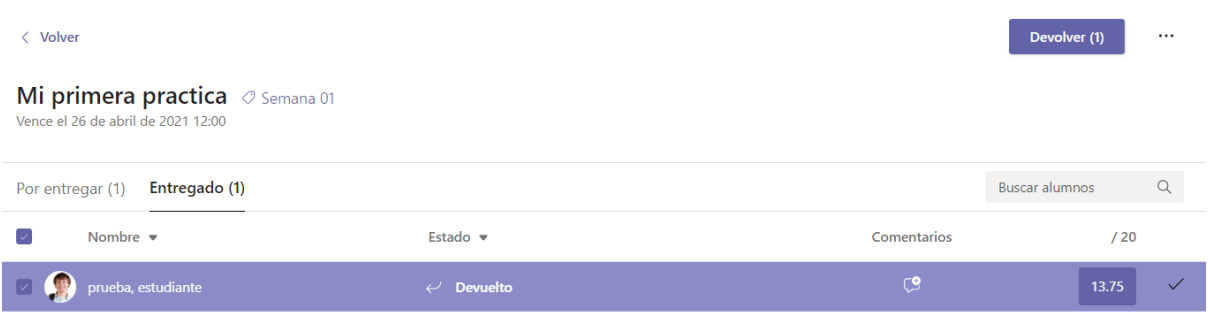

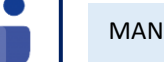

٦

**PASO 7:** Seleccionar la opción de Notas y podremos visualizar las notas de cada estudiante ya calificado, y también se tiene la opción de descargarlo en formato Excel.

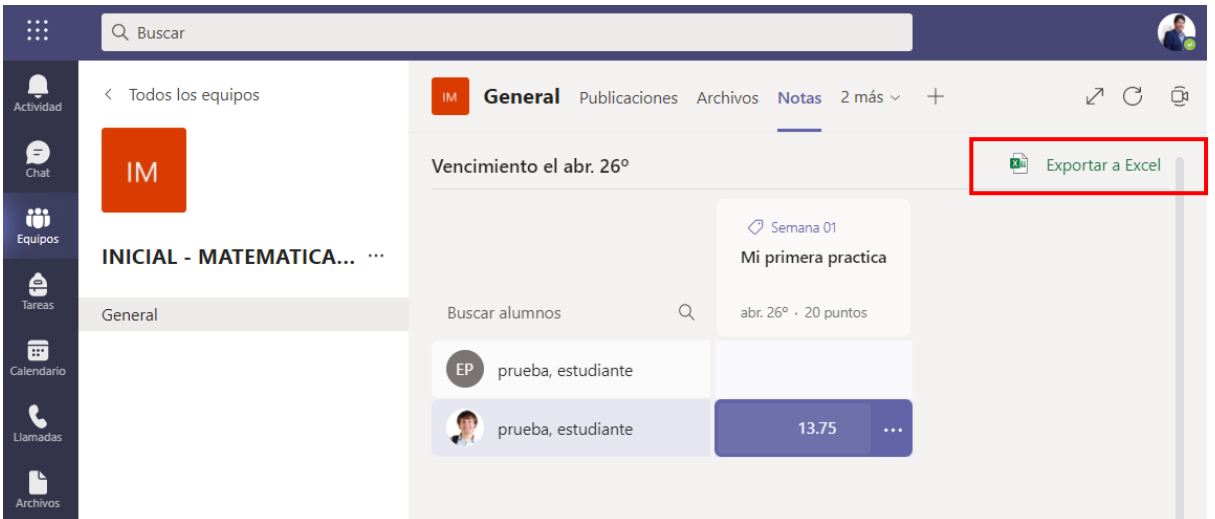

## Creación de cuestionarios.

**PASO 1:** En la pestaña de Tareas, seleccionar la opción Crear / Cuestionario.

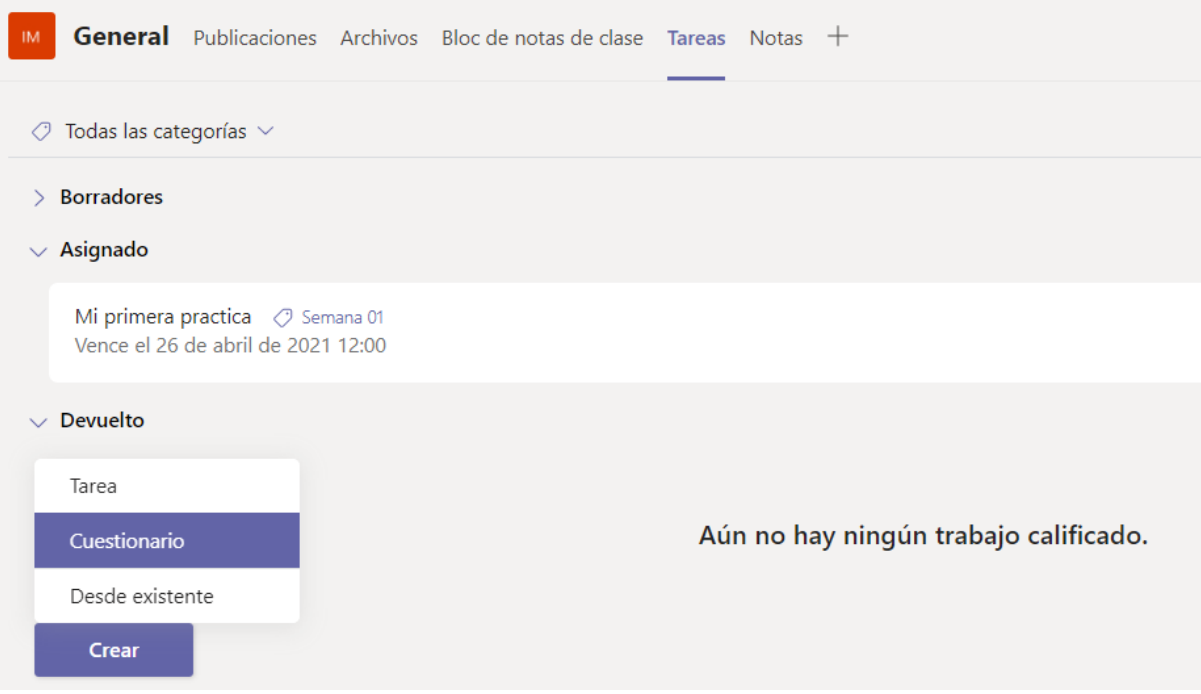

Nos aparece una nueva ventana, con la opción de Nuevo cuestionario.

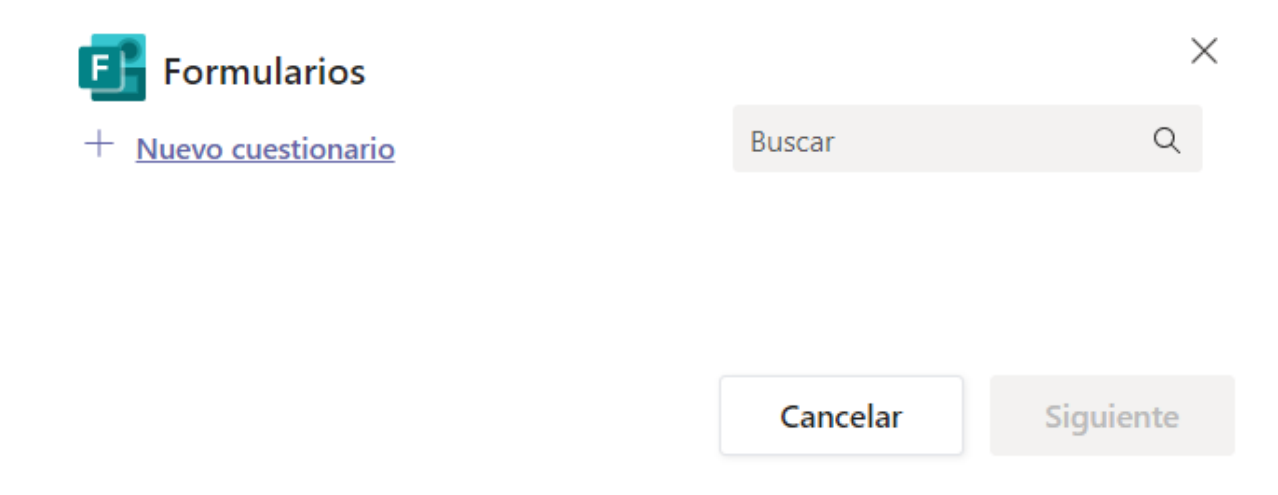

**PASO 2:** Se abrirá una ventana en la nube de la aplicación de Forms de Microsoft office 365, donde crearemos nuestro Cuestionario.

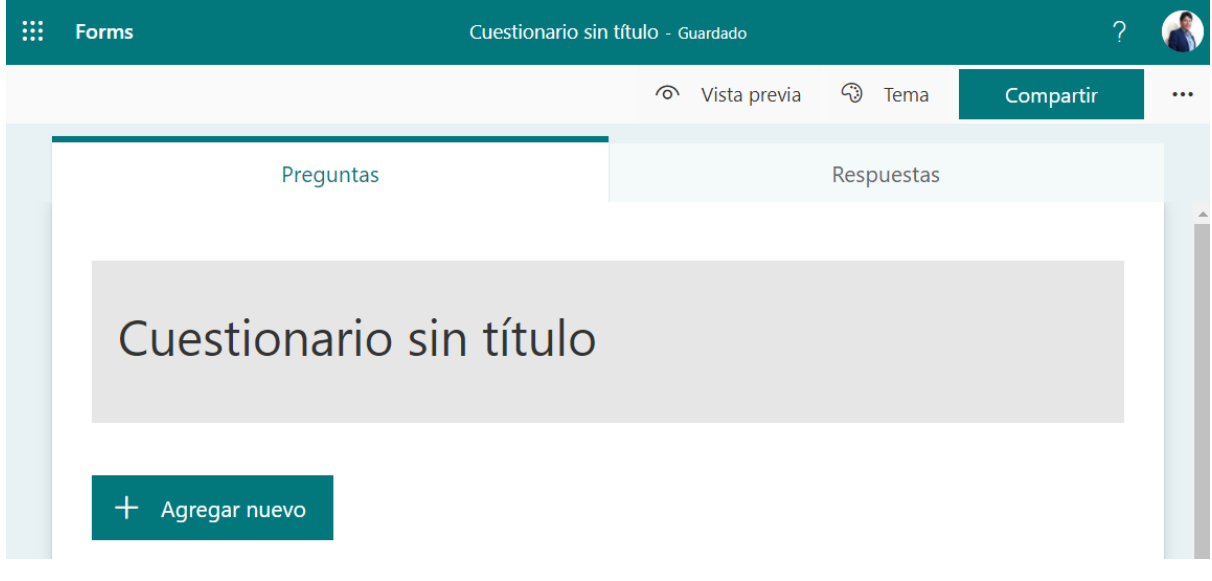

**PASO 3:** Escribimos el título de nuestro examen y seleccionamos una imagen que se relaciones con el curso, seleccionamos el botón de Insertar imagen.

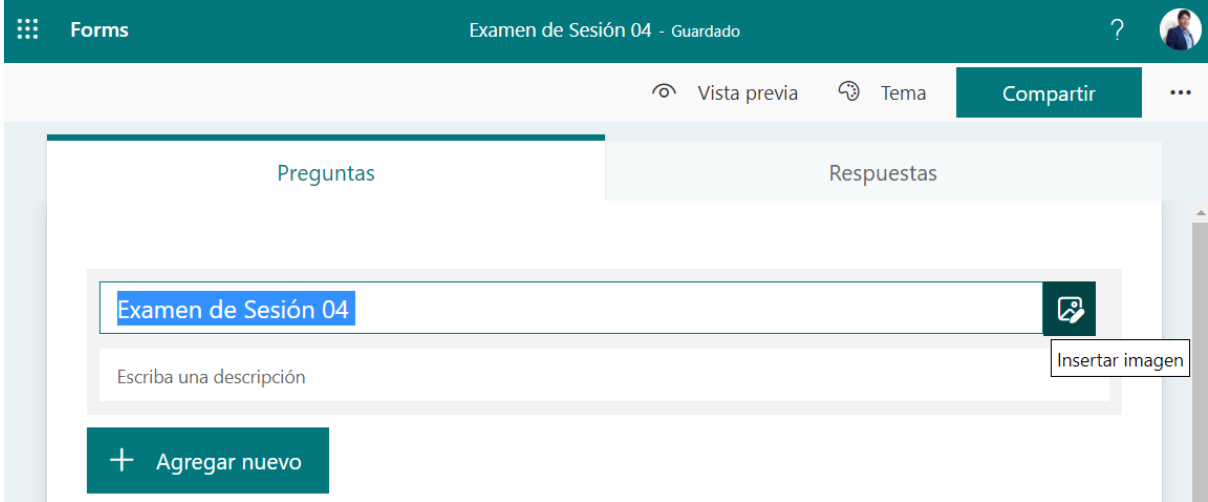

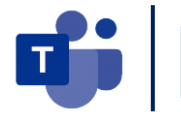

**PASO 4:** Escribimos una descripción para el desarrollo del examen y luego seleccionamos Agregar nuevo / Opción.

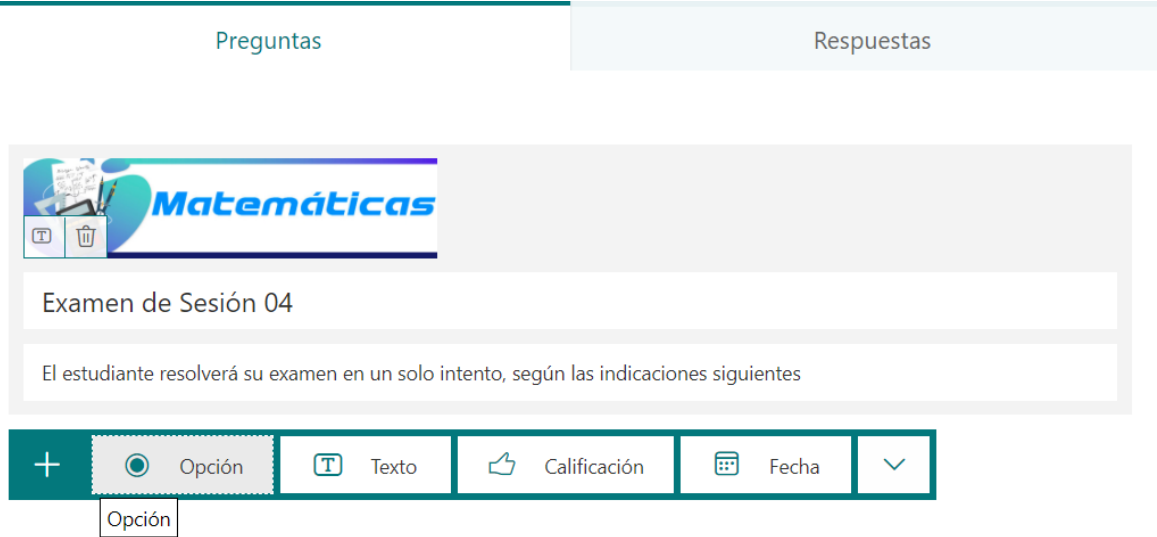

**PASO 5:** Se abrirá una ventana donde ingresaremos la pregunta y las opciones como respuestas y activaremos el check en la respuesta correcta. De igual manera le damos 5 puntos y activamos que es una pregunta obligatoria

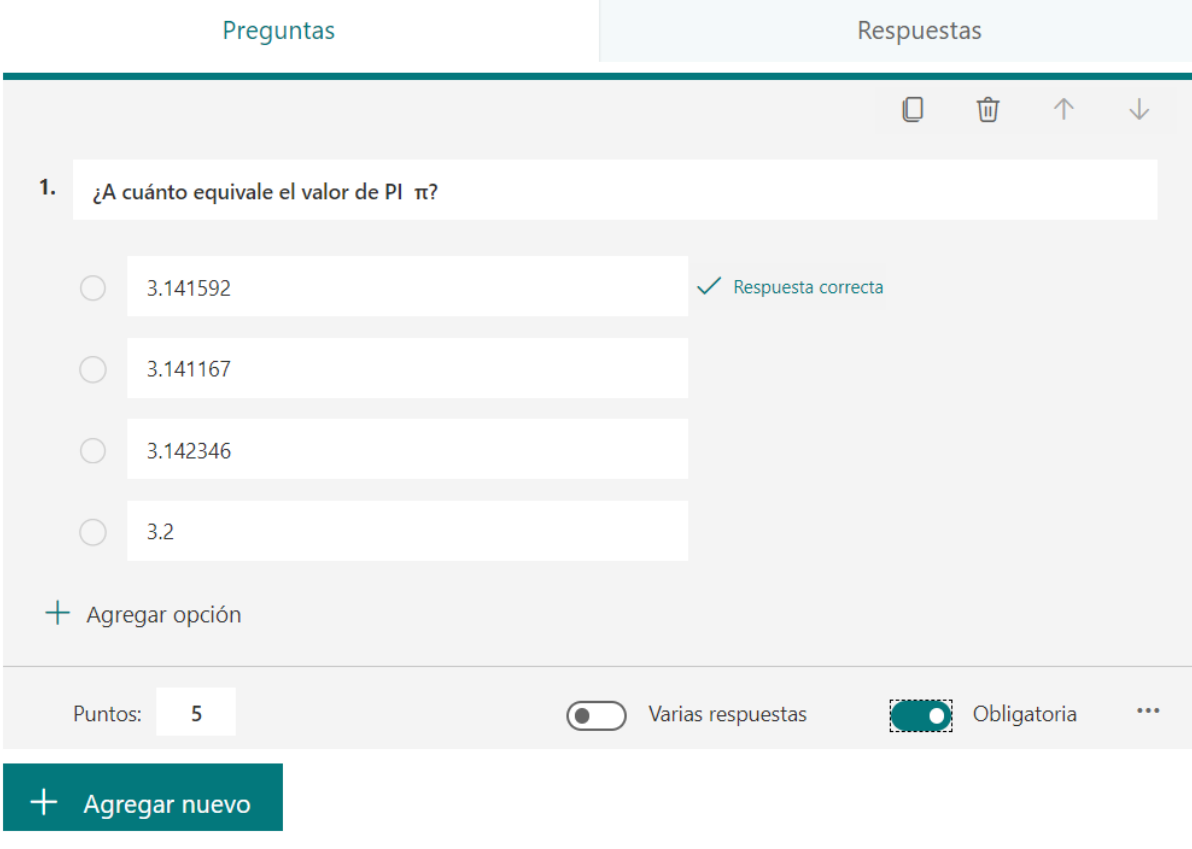

q

**PASO 6:** Se puede aplicar a varias alternativas, varias respuestas y activaremos el check en las respuestas correctas.

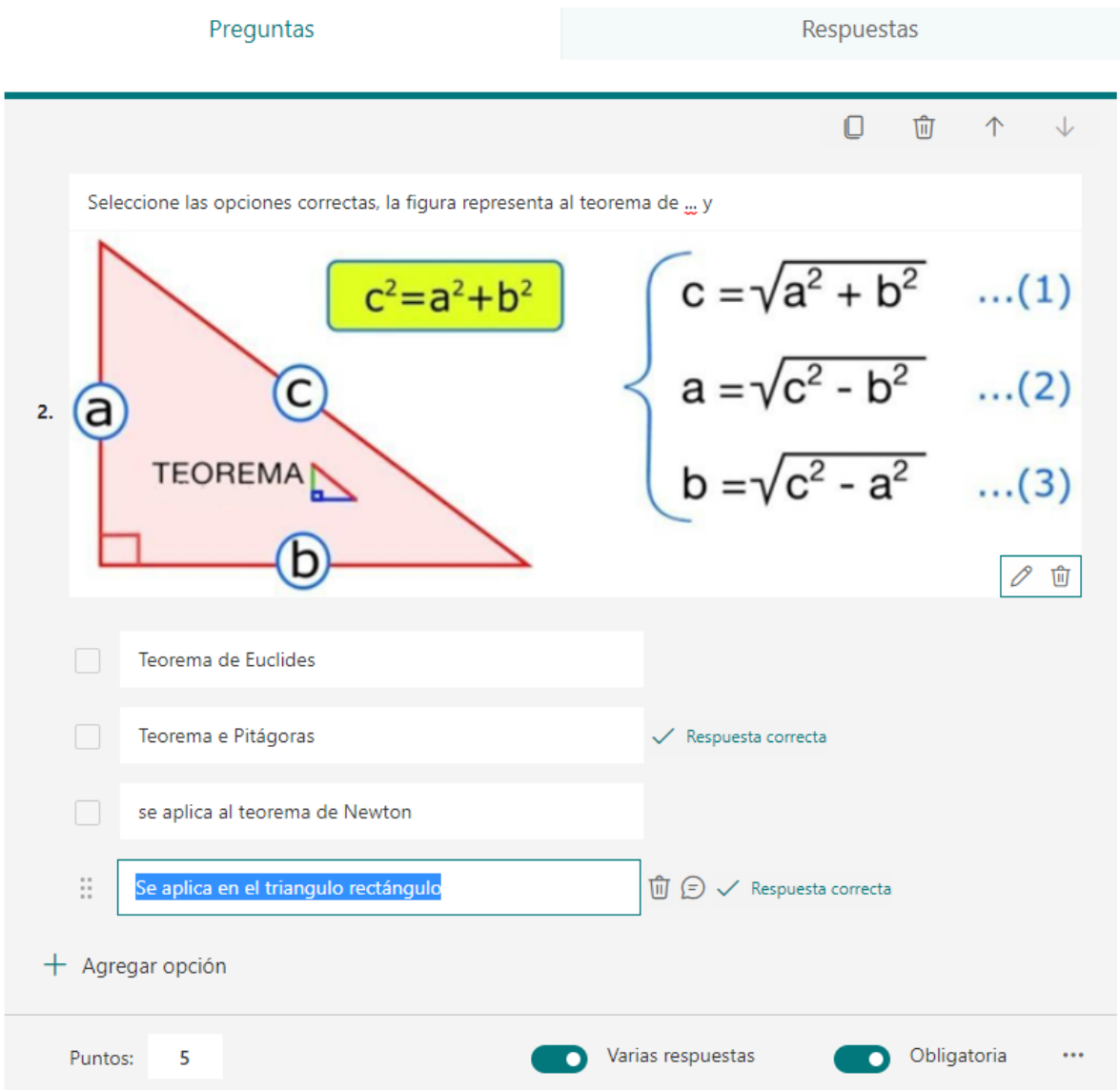

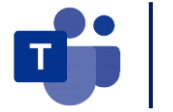

**PASO 7:** Se puede agregar un video para la formulación de preguntas, seleccionamos agregar multimedia.

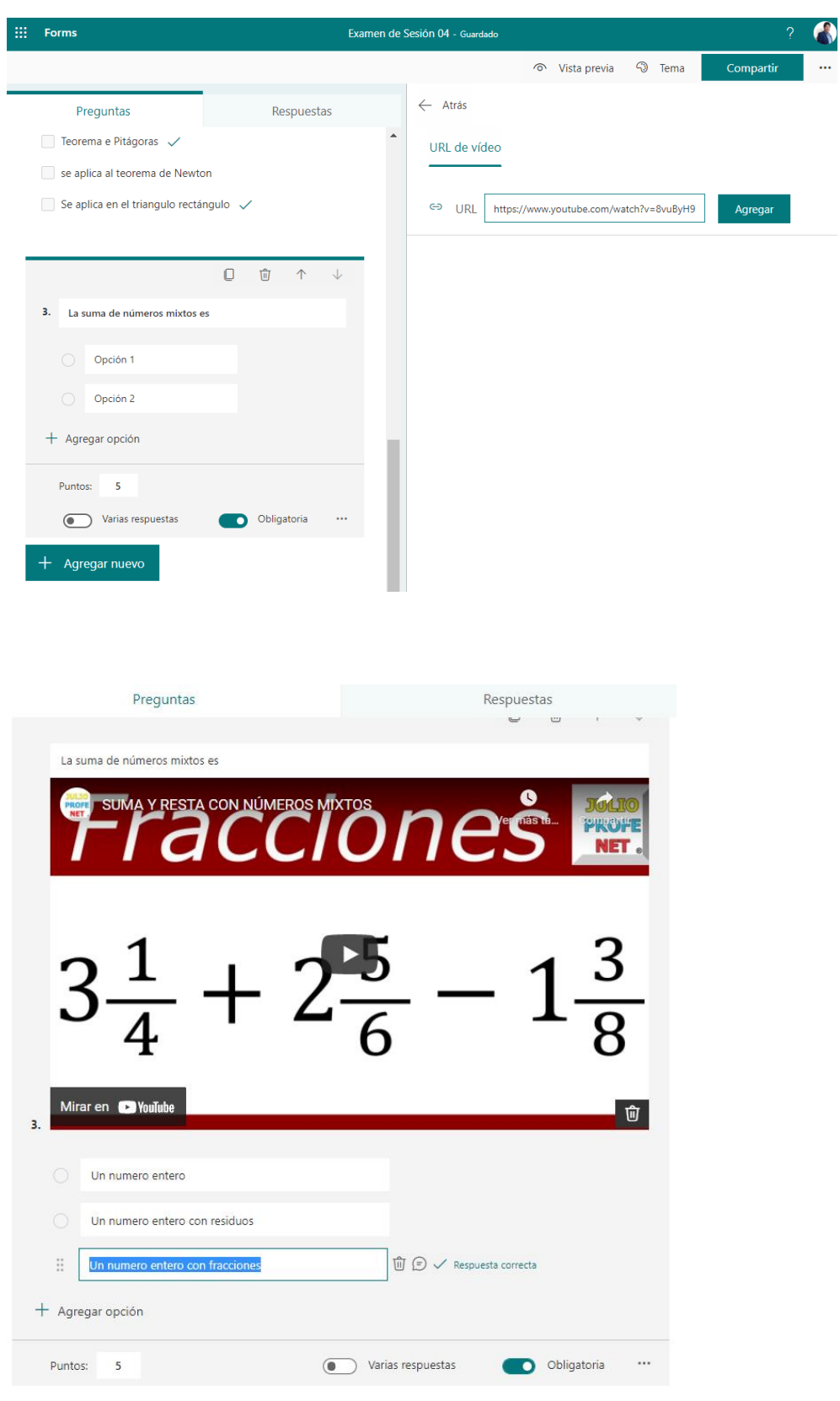

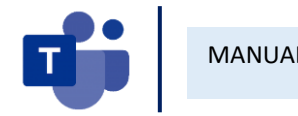

**PASO 8:** Se puede agregar texto para ello seleccionamos agregar texto.

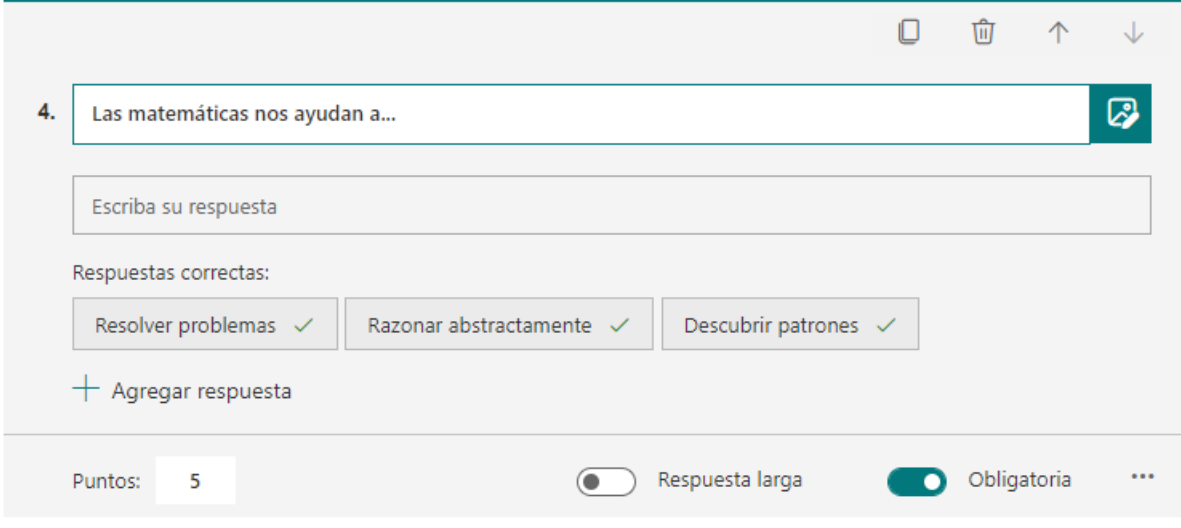

También puede activar la respuesta larga.

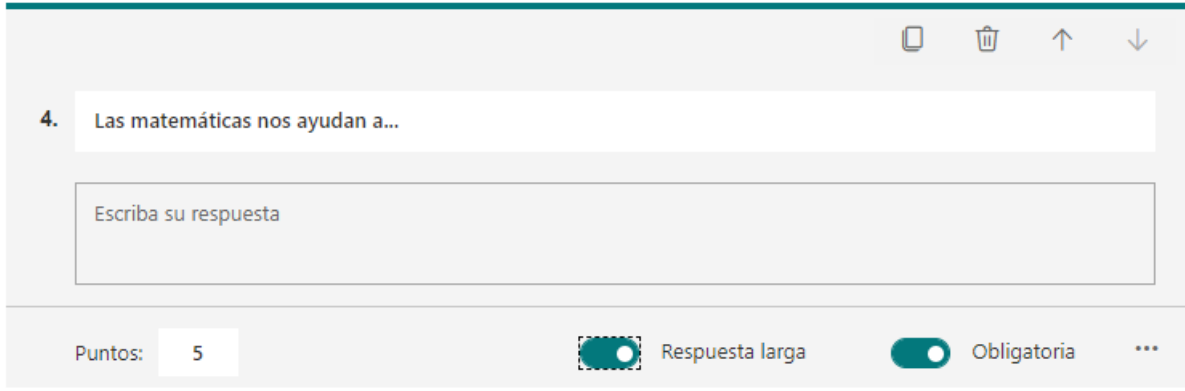

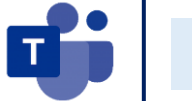

**PASO 9:** Cambiamos el tema del examen y luego realizamos la configuracion.

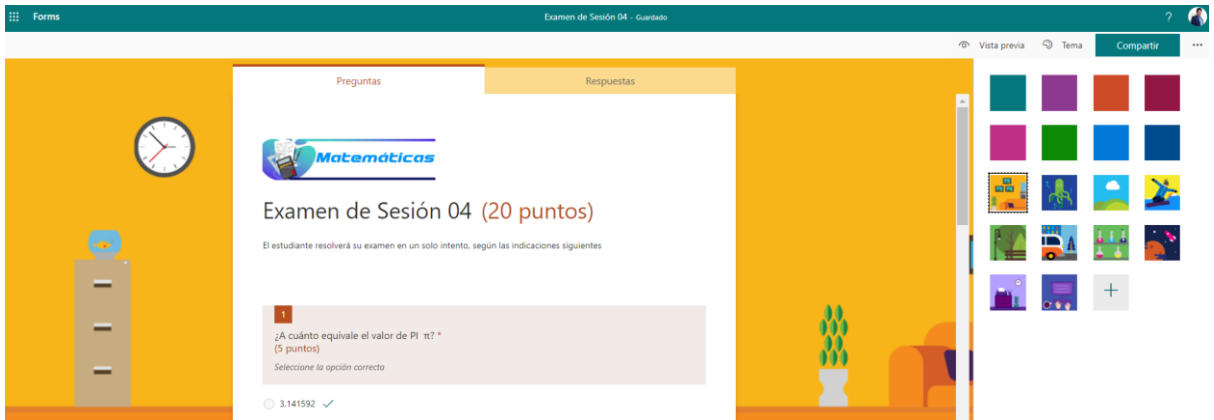

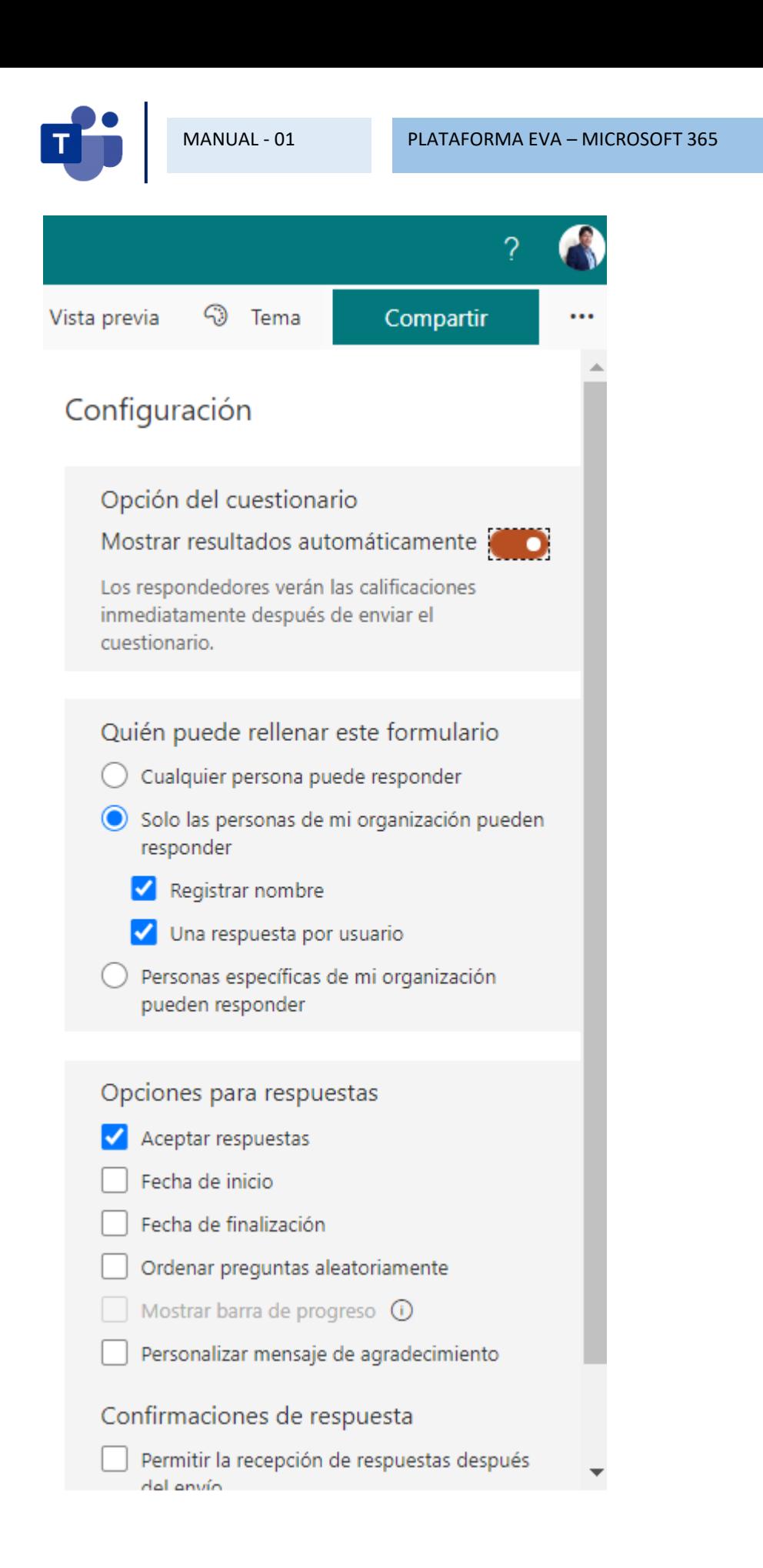